# **Извит геймърски монитор на Dell - S2422HG**

Ръководство на потребителя

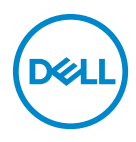

**Модел: S2422HG Регулаторен модел: S2422HGb**

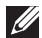

**ЗАБЕЛЕЖКА: ЗАБЕЛЕЖКА показва важна информация, която Ви помага да използвате своя компютър по-добре.**

**ВНИМАНИЕ: ВНИМАНИЕ показва потенциална повреда на хардуера или загуба на данни, ако инструкциите не се следват.**

**ПРЕДУПРЕЖДЕНИЕ: ПРЕДУПРЕЖДЕНИЕ показва възможност за материални щети, телесна повреда или смърт.**

**Авторско право © 2021 г. Dell Inc. или дъщерните фирми на Dell. Всички права запазени.** Dell, EMC и други търговски марки са търговски марки на Dell Inc. или дъщерните фирми на Dell. Други търговски марки може да са търговски марки на съответните им собственици.

2021 - 02

Rev. A00

# **Съдържание**

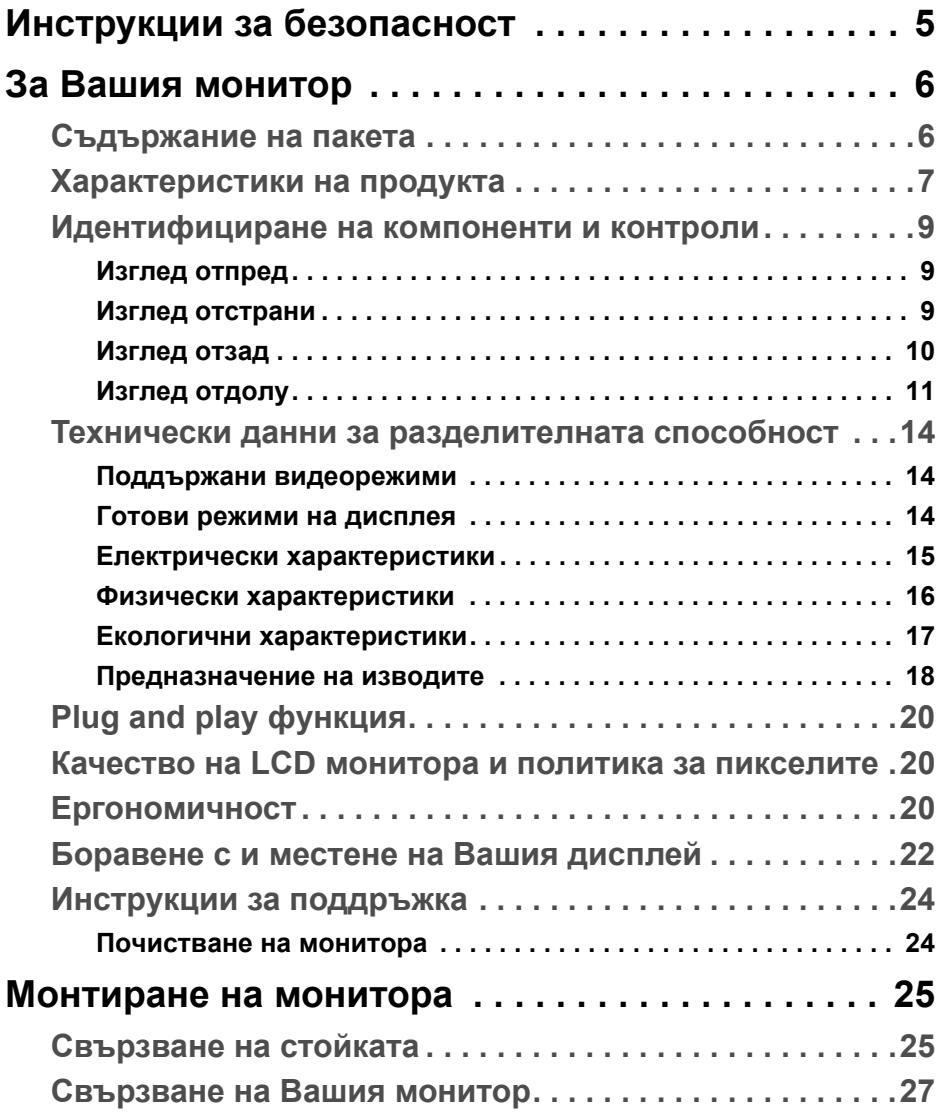

 $(\nabla)$ 

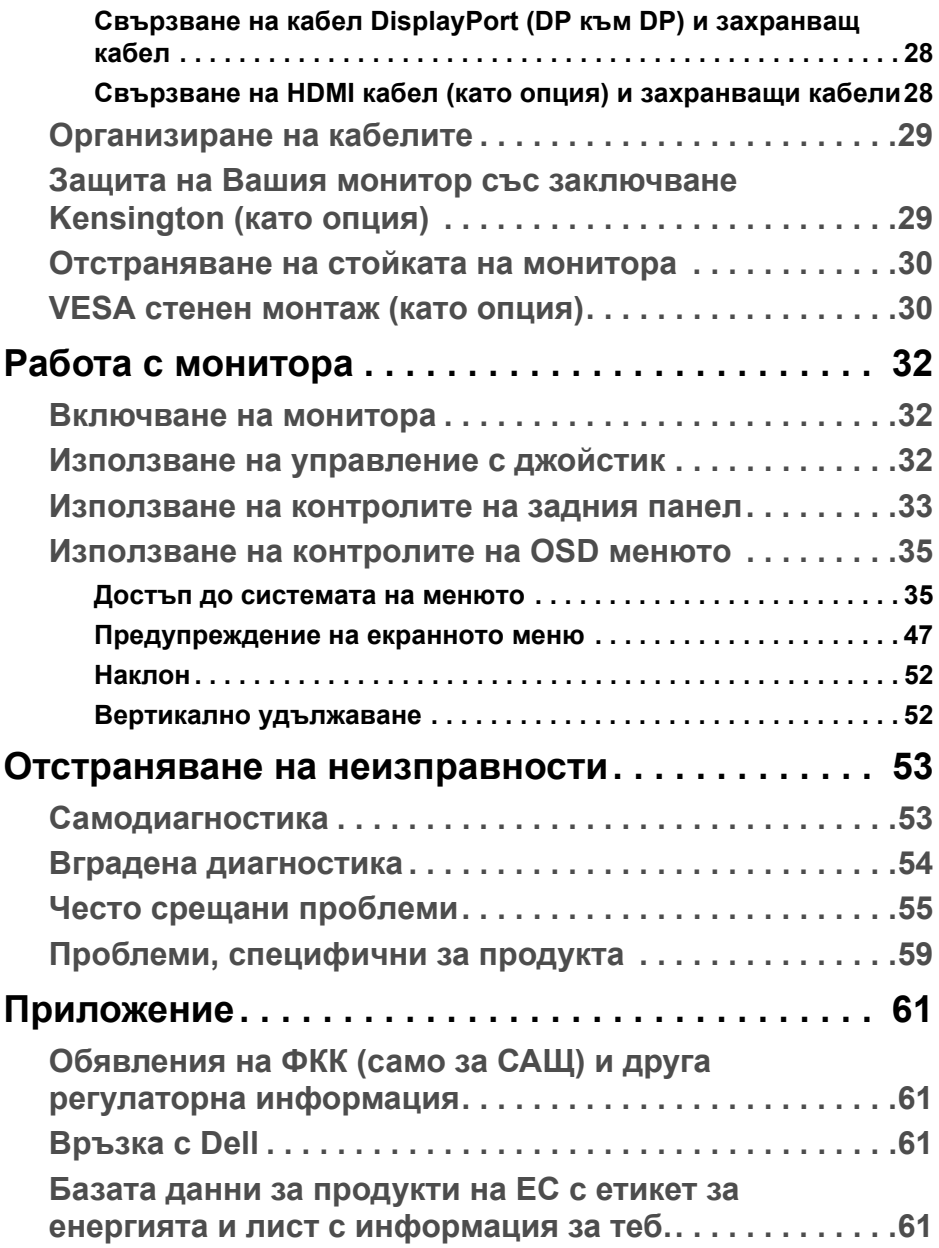

# <span id="page-4-0"></span>**Инструкции за безопасност**

- **ВНИМАНИЕ: Използването на команди, регулировки или процедури, различаващи се от описаните в настоящата документация може да причини излагане на риск от токов удар, електрически опасности и други механични опасности.**
	- Поставете монитора върху твърда повърхност. Трябва да боравите с него внимателно. Екранът е чуплив и може да се повреди, ако бъде изпуснат или ударен с остър предмет.
	- Винаги се уверявайте, че Вашият монитор е с подходящи номинални електрически характеристики, за да работи със захранването с променлив ток, налично за Вашето местоположение.
	- Дръжте монитора на стайна температура. Твърде ниска или твърде висока температура може да окаже отрицателен ефект върху течния кристал на дисплея.
	- Не излагайте монитора на силни вибрации или силни удари. Например, не поставяйте монитора в багажника на автомобил.
	- Изключете монитора, когато няма да се използва продължително време.
	- За да избегнете токов удар, не се опитвайте да отстранявате каквито и да било капаци или да докосвате вътрешността на монитора.

# <span id="page-5-0"></span>**За Вашия монитор**

#### <span id="page-5-1"></span>**Съдържание на пакета**

Вашият монитор се предоставя с компонентите, показани в таблицата подолу. Ако липсва даден компонент, свържете се с Dell. За повече информация вижте [Връзка с Dell](#page-60-4).

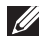

**<u>Z</u> ЗАБЕЛЕЖКА: Някои елементи може да се предлагат като опция и да не са изпратени с Вашия компютър. Някои функции може да не са достъпни в някои страни.**

**<u>Z</u> ЗАБЕЛЕЖКА: Ако свързвате стойка, която сте закупили от друг източник, следвайте инструкциите за инсталация, включени заедно със стойката.** 

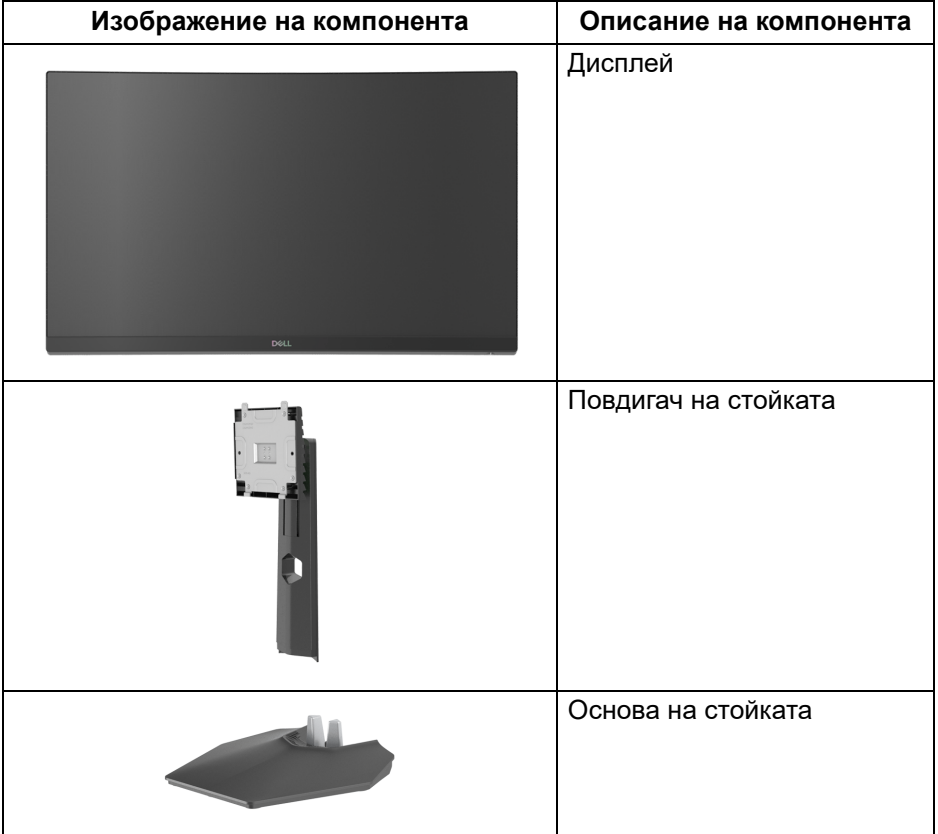

DØLI

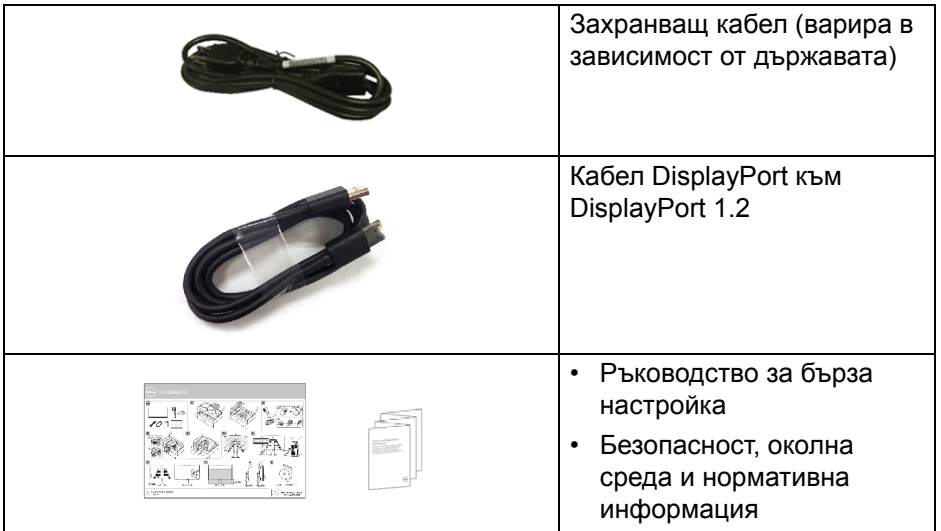

### <span id="page-6-0"></span>**Характеристики на продукта**

Мониторът **Dell S2422HG** има активна матрица, тънък слой транзистор (TFT), течнокристален дисплей (LCD) и LED подсветка. Функциите на монитора включват:

- 59,82 cm (23,55 in) видима област на дисплея (измерена по диагонала). Разделителна способност 1920 x 1080 (16:9) плюс поддръжка на цял екран за по-ниските разделителни способности.
- AMD FreeSync™ Premium Technology свежда до минимум изкривявания в графиката, като разкъсване на екрана и засичане, за да предложи по-гладки и плавни игри.
- Поддържа висока скорост на опресняване от 144 Hz и 165 Hz и бързо време за реакция от 1 ms в режим **MPRT**\*.
- Цветова гама от 99% sRGB.
- Цифрови възможности за свързване с DisplayPort и HDMI.
- С възможност за поддръжка на геймърска конзола VRR.
- Възможност за наклон и настройка на височината.
- Отстраняема стойка и Video Electronics Standards Association (VESA™) 100 mm монтажни отвори за гъвкави решения за монтаж.
- "Plug and play" функция, ако се поддържа от Вашата система.

- Настройки на OSD менюто за лесно конфигуриране и оптимизиране на екрана.
- Функции за подобряване на играта като **Timer (Таймер)**, **Frame Rate (Кадрова честота)** и **Dark Stabilizer (Стабилизатор на тъмното)** в допълнение към подобрени геймрски режими като **FPS**, **MOBA/RTS**, **SPORTS** или **RPG**, с три допълнителни режима за игра за персонализиране на Вашите предпочитания.
- Заключване на бутона Захранване и на OSD бутоните.
- Гнездо за заключващ механизъм.
- Заключване на стойката.
- $\cdot$  < 0.3 W в режим на готовност.
- Оптимизирайте комфорта на очите с екран без премигвания и функция **ComfortView**, която намалява излъчената синя светлина.

**ПРЕДУПРЕЖДЕНИЕ: Възможните дългосрочни ефекти на излъчената от монитора синя светлина може да увредят зрението Ви, включително да предизвикат умора или напрежение в очите и др. Функцията ComfortView е създадена да намали количеството синя светлина, излъчено от монитора, за оптимизиране на комфорта на очите.**

\*1 ms може да се постигне в режим **MPRT**, за да се намали видимото размазване и да се увеличи реакцията на образа. Това обаче може да доведе до въвеждането на някои незначителни и забележими визуални ефекти в изображението. Тъй като всяка система и всеки играч имат различни нужди, препоръчваме на потребителите да експериментират в различните режими, за да открият подходящата за тях настройка.

DØL

# <span id="page-8-0"></span>**Идентифициране на компоненти и контроли**

#### <span id="page-8-1"></span>**Изглед отпред**

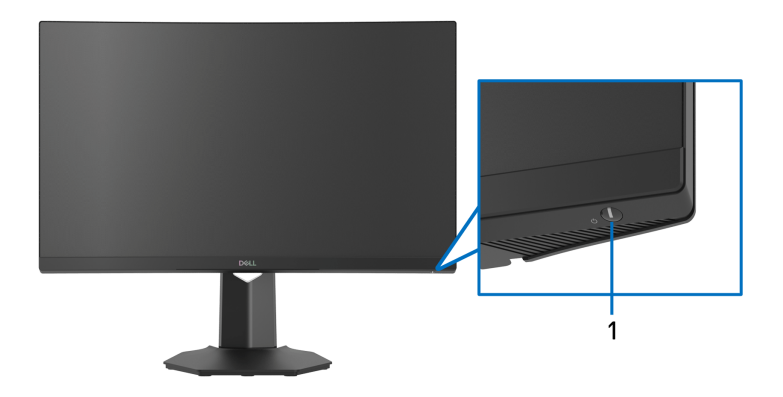

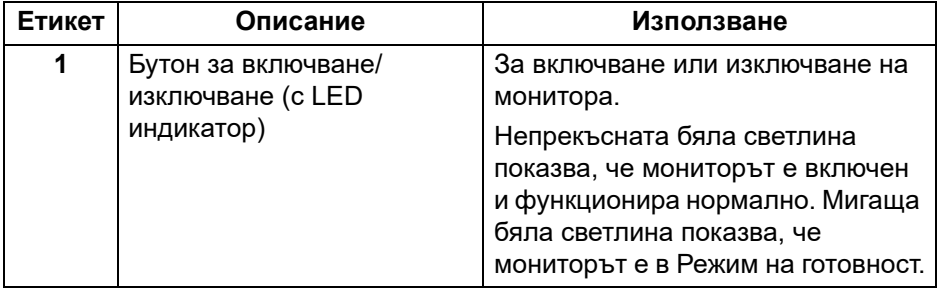

#### <span id="page-8-2"></span>**Изглед отстрани**

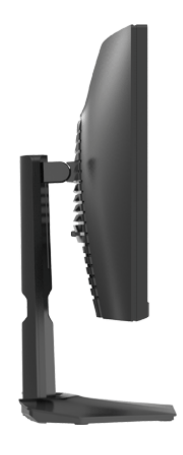

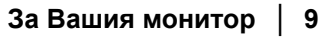

DELL

#### <span id="page-9-0"></span>**Изглед отзад**

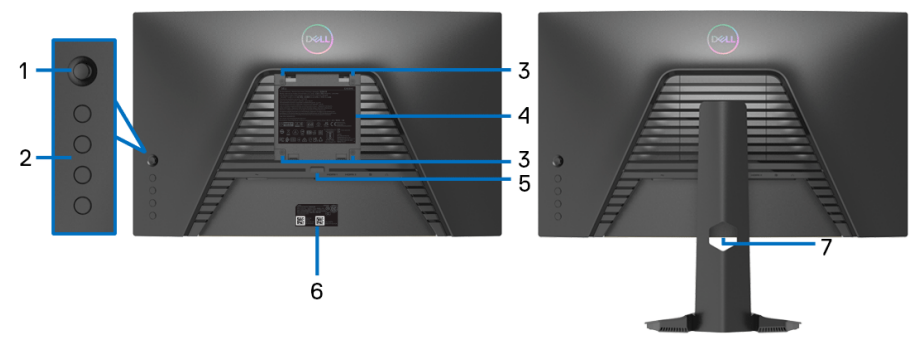

**Изглед отзад без стойката на монитора Изглед отзад със стойка**

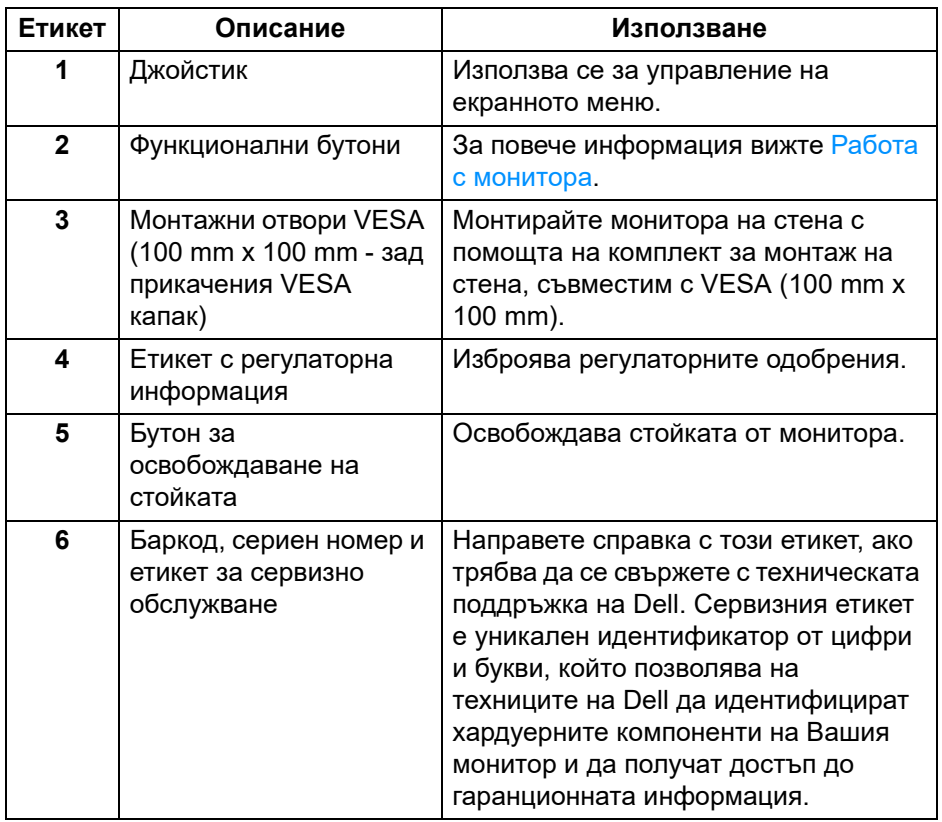

(dell

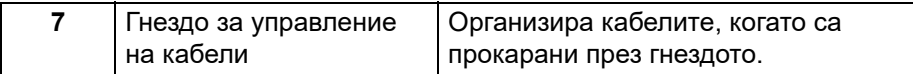

#### <span id="page-10-0"></span>**Изглед отдолу**

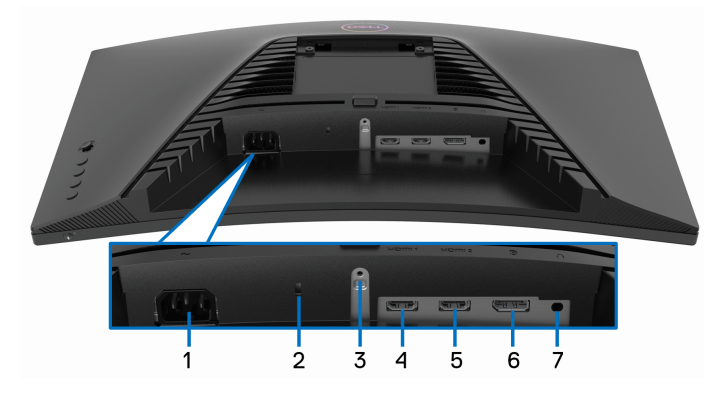

#### **Изглед отдолу без стойката на монитора**

<span id="page-10-1"></span>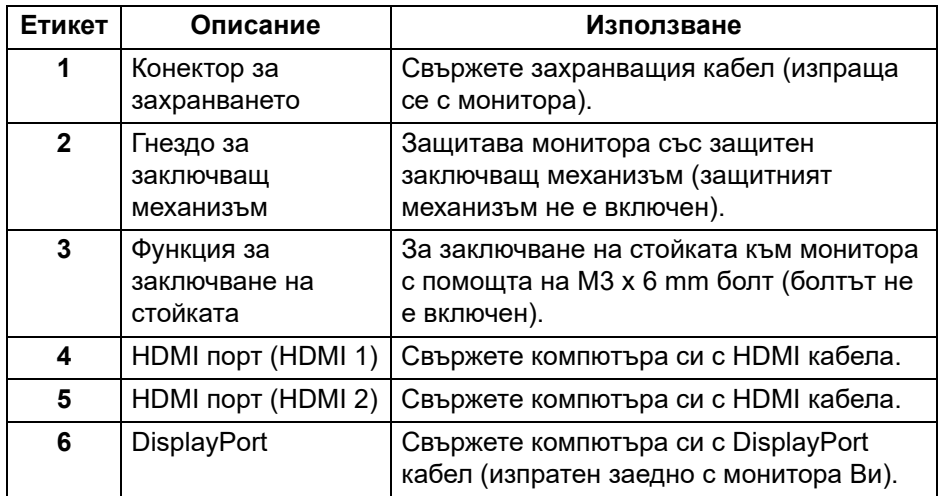

(dell

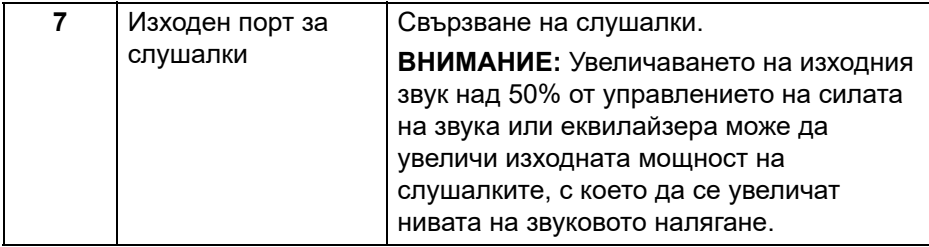

# <span id="page-11-0"></span>**Технически характеристики на монитора**

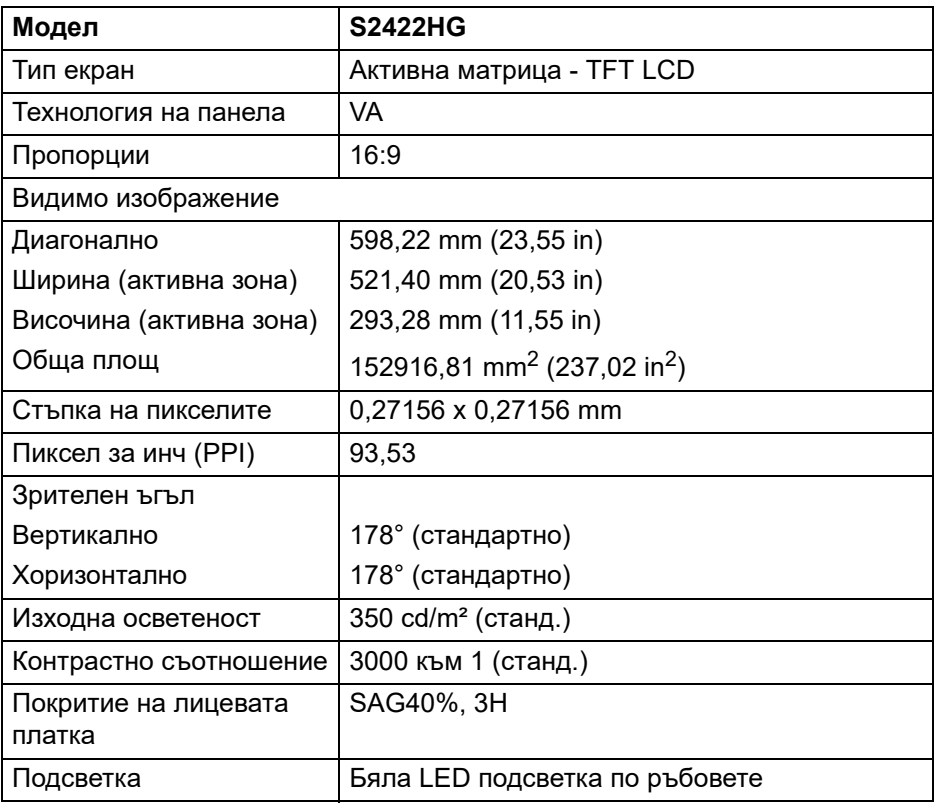

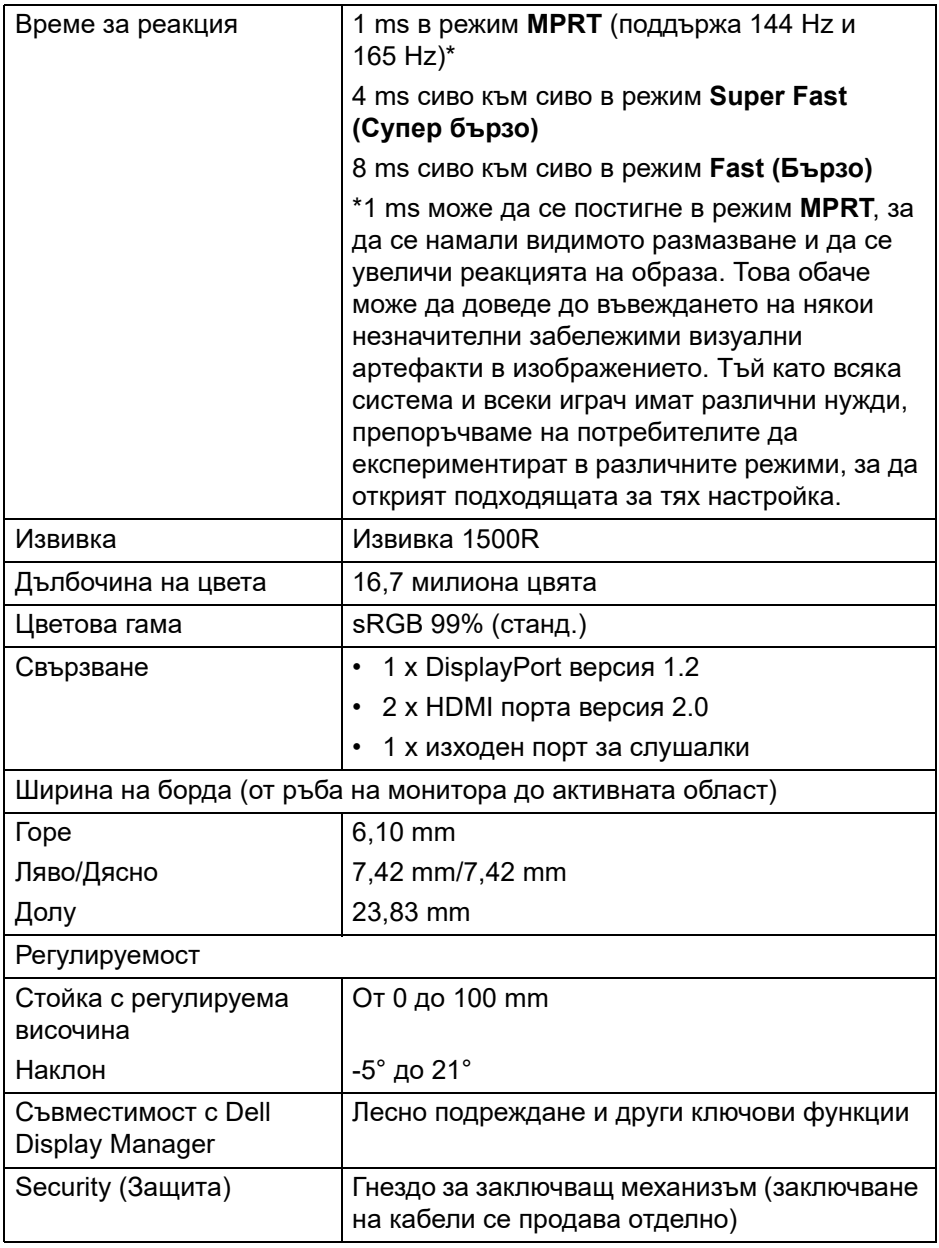

### <span id="page-13-0"></span>**Технически данни за разделителната способност**

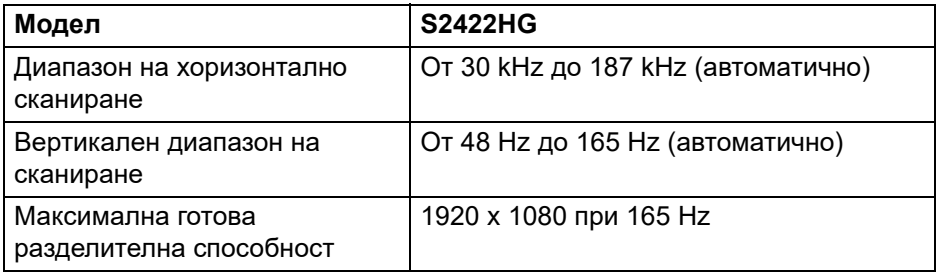

#### <span id="page-13-1"></span>**Поддържани видеорежими**

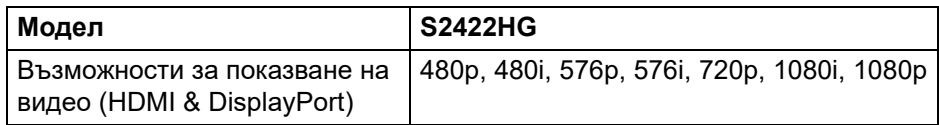

#### <span id="page-13-2"></span>**Готови режими на дисплея**

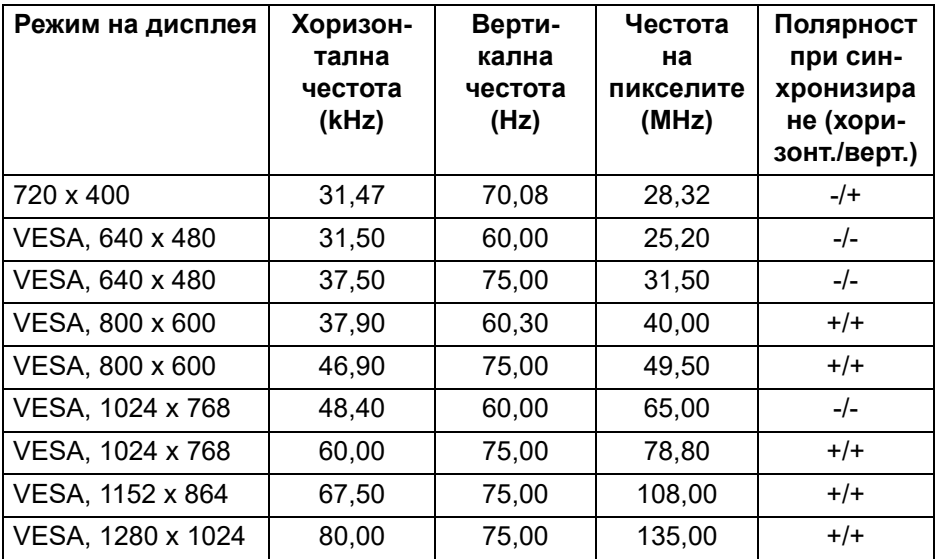

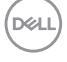

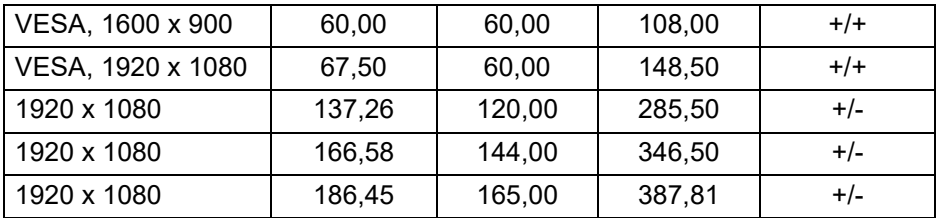

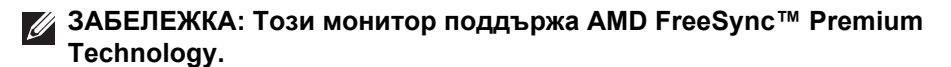

#### <span id="page-14-0"></span>**Електрически характеристики**

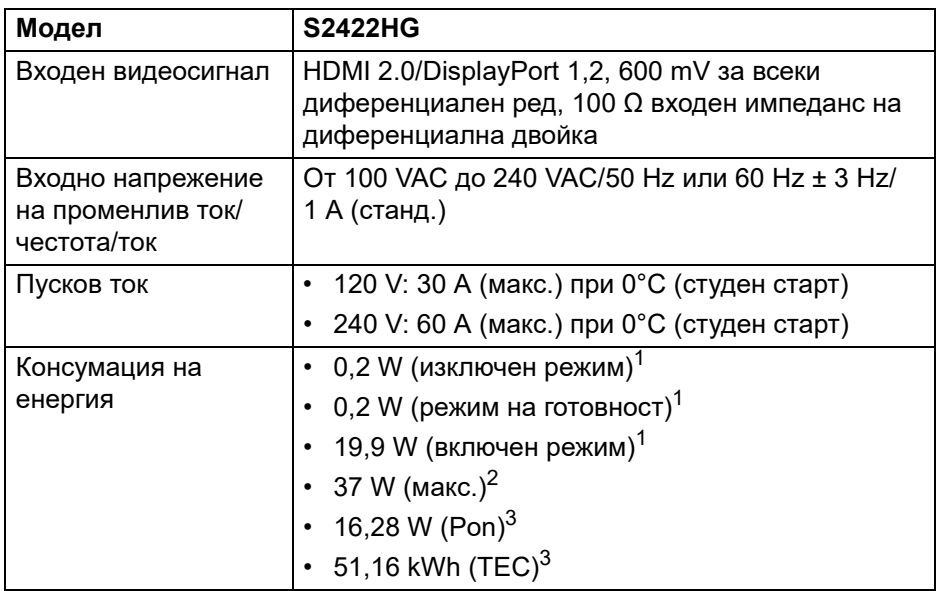

1 Както е определено в директиви ЕС 2019/2021 и ЕС 2019/2013.

 $2$  Настройка на макс. яркост и контраст.

 $3$  Pon: Консумация на енергия в режим Вкл., измерена с помощта на тестовия метод Energy Star.

TEC: Обща консумация на енергия в kWh, измерена с помощта на тестов метод Energy Star.

Този документ е само за информационни цели и отразява резултатите в лабораторни условия. Вашият продукт може да е с различна

производителност в зависимост от софтуера, компонентите и периферните устройства, които сте поръчали, и няма задължение да се актуализира такава информация.

Съответно, клиентът не трябва да разчита на тази информация при вземането на решения за електрическите допуски или по друг начин. Няма гаранции за точността или пълнотата - нито изрични, нито подразбиращи се.

#### <span id="page-15-0"></span>**Физически характеристики**

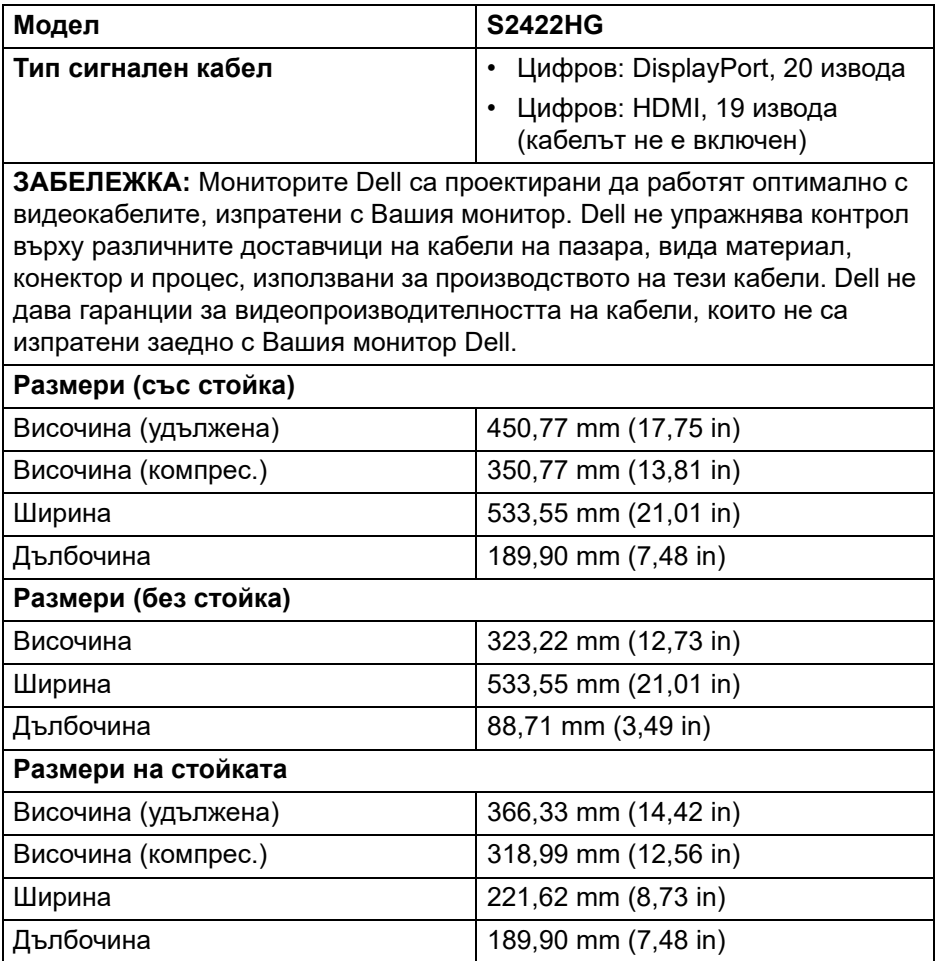

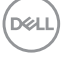

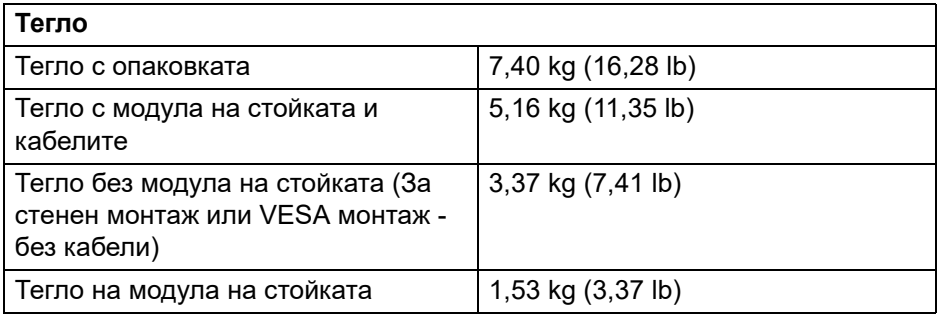

#### <span id="page-16-0"></span>**Екологични характеристики**

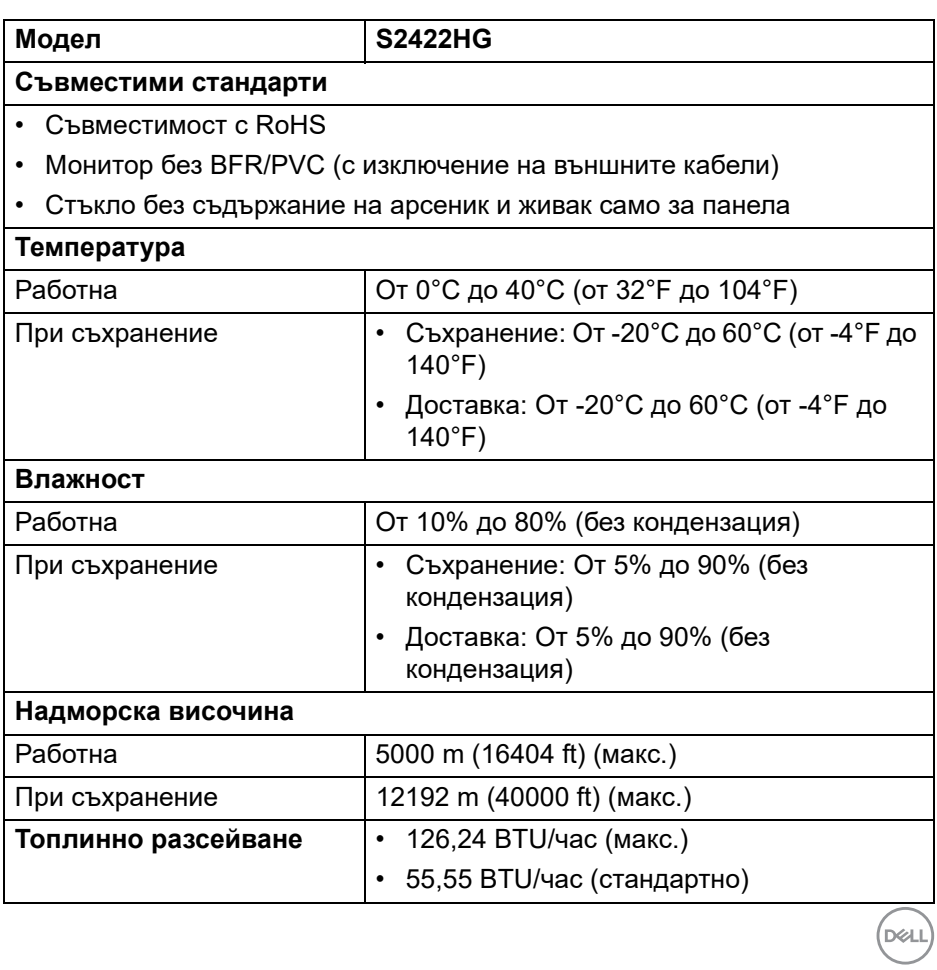

#### <span id="page-17-0"></span>**Предназначение на изводите**

#### **DisplayPort конектор**

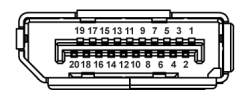

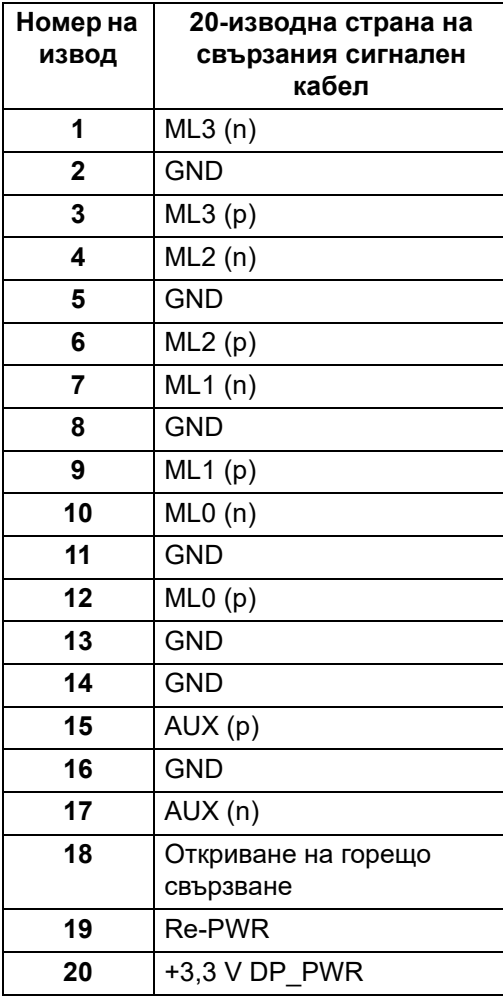

(dell

#### **HDMI конектор**

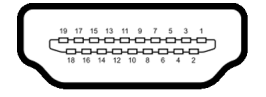

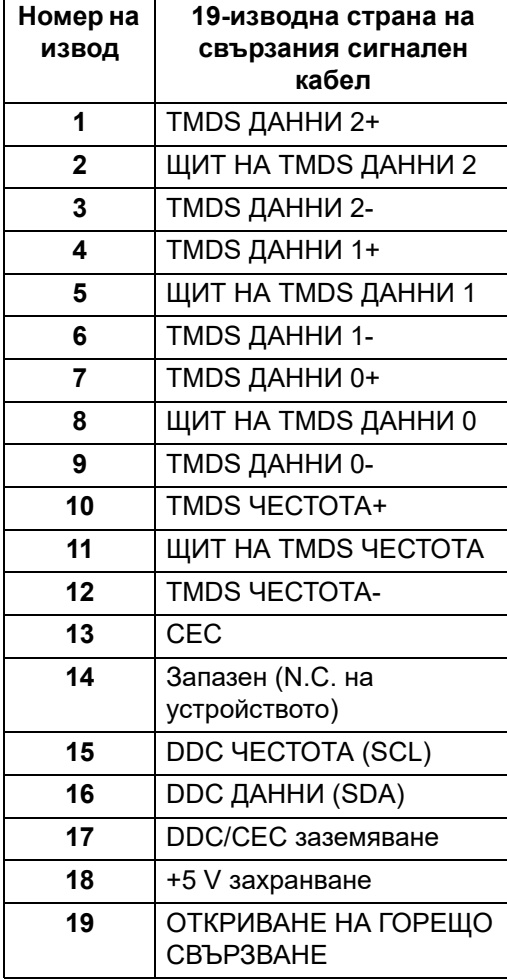

 $\int$ DELL

# <span id="page-19-0"></span>**Plug and play функция**

Можете да свържете монитора към система, съвместима с Plug and Play. Мониторът автоматично предоставя на компютърна система Extended Display Identification Data (EDID) чрез Display Data Channel (DDC) протоколи, така че системата може сама да се конфигурира и да оптимизира настройките на монитора. Повечето инсталации на монитора са автоматични, можете да изберете различни настройки, ако желаете. За повече информация относно промяната на настройките на монитора вижте [Работа с монитора](#page-31-3).

# <span id="page-19-1"></span>**Качество на LCD монитора и политика за пикселите**

По време на производствения процес на LCD монитора, не е необичайно за един или повече пиксели да останат непроменени, което е трудно забележимо и не засяга качеството на дисплея или използваемостта. За повече информация относно Политика за качество на мониторите на Dell и Политика за пикселите, вижте [www.dell.com/pixelguidelines](https://www.dell.com/pixelguidelines)

# <span id="page-19-3"></span><span id="page-19-2"></span>**Ергономичност**

- **ВНИМАНИЕ: Неправилно или продължително използване на клавиатурата може да доведе до нараняване.**
- **ВНИМАНИЕ: Гледането на екрана продължителни периоди от време може да доведе до напрежение в очите.**

За комфорт и ефективност, спазвайте следните насоки при инсталиране и използване на Вашата компютърна станция:

- Поставете компютъра, така че мониторът и клавиатурата да са непосредствено пред Вас, докато работите. На пазара има специални рафтове, които ще Ви помогнат правилно да позиционирате клавиатурата си.
- За да намалите риска от умора в очите и болка в шията/ръцете/ гърба/раменете в резултат от използване на монитора продължително време, препоръчваме:
	- 1. Задайте разстояние от екрана между 50 cm и 70 cm (от 20 до 28 инча) от очите Ви.
	- 2. Мигайте често, за да навлажните очите си или мокрете очите си с вода при продължително използване на монитора.
	- 3. Правете чести почивки за 20 минути на всеки два часа.

DØL

- 4. Гледайте настрани от монитора и да се взирате в отдалечени обекти на разстояние 20 фута за най-малко 20 секунди по време на почивките.
- 5. Правете упражнения за разтягане, за да облекчите напрежението в шията, ръцете, гърба и раменете по време на почивките.
- Уверете се, че екранът на монитора е на нивото на очите или малко по-ниско, когато стоите пред монитора.
- Регулирайте наклона на монитора, контраста му и настройките на яркост.
- Регулирайте околната светлина (напр. горно осветление, настолни лампи и завеси или щори на намиращи се в близост прозорци), за да сведете до минимум отражения и отблясъци върху екрана на монитора.
- Използвайте стол с добра опора за кръста.
- Дръжте ръцете си хоризонтално с китките в неутрална, удобна позиция, когато използвате клавиатурата или мишка.
- Винаги оставяйте място ръцете Ви да си почиват при използване на клавиатурата или мишката.
- Оставете горната част на ръцете Ви да почива неутрално от двете страни.
- Уверете се, че ходилата Ви почиват легнали на пода.
- Когато седите, уверете се, че тежестта на краката Ви е върху ходилата, а не върху предната част на седалището. Регулирайте височината или използвайте опора за крака, ако е необходимо за поддържане на правилната поза.
- Редувайте работните си дейности. Опитайте да организирате работата си, така че да не трябва да оставате в седнало положение дълго време. Пробвайте да ставате прави или да ставате и да вървите наоколо на редовни интервали.
- Дръжте зоната под бюрото си чиста, без пречки и кабели или захранващи кабели, които може да повлияят на удобното седене или да представляват риск от спъване и падане.

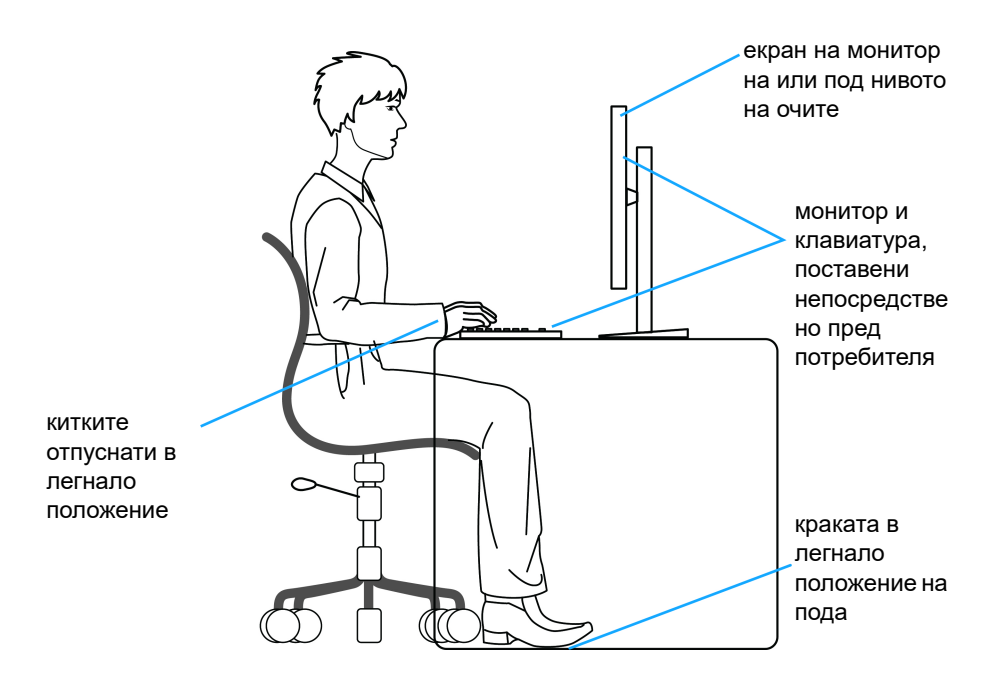

#### <span id="page-21-0"></span>**Боравене с и местене на Вашия дисплей**

За да гарантирате, че с монитора се борави безопасно при повдигане и преместване, следвайте указанията, посочени по-долу:

- Преди преместване или повдигане на монитора, изключете компютъра и монитора.
- Изключете всички кабели от монитора.
- Поставете монитора в оригиналната опаковка с оригиналните опаковъчни материали.
- Дръжте долния ръб и отстрани на монитора здраво, като прилагате необходимото налягане при повдигане и преместване на монитора.

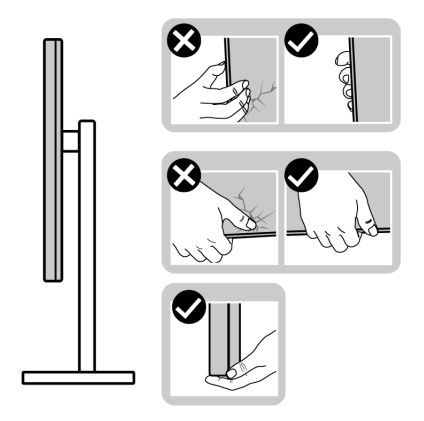

• При повдигане или преместване на монитора се уверете, че екранът гледа недалеч от Вас и не сте натиснали зона на дисплея, за да се избегнат евентуални драскотини и повреди.

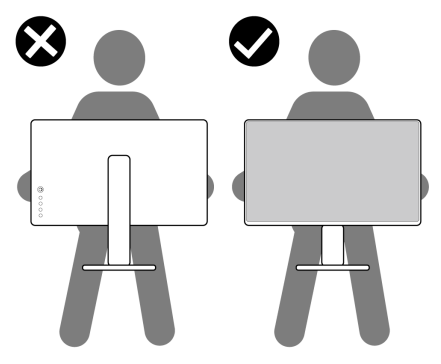

- При транспортиране на монитора избягвайте излагането му на внезапни удари или вибрация.
- При преместване или повдигане на монитора не повдигайте монитора на обратно, докато държите основата на стойката и повдигача на стойката. Това може да доведе до случайна злополука за монитора или лично нараняване.

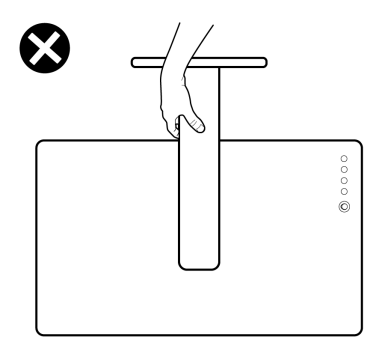

#### <span id="page-23-0"></span>**Инструкции за поддръжка**

#### <span id="page-23-1"></span>**Почистване на монитора**

**ВНИМАНИЕ: Прочетете и следвайте** [Инструкции за безопасност](#page-60-5) **преди почистване на монитора.**

#### **ПРЕДУПРЕЖДЕНИЕ: Преди почистване на монитора, изключете захранващия кабел на монитора от електрическия контакт.**

За най-добри практики следвайте инструкциите в списъка по-долу докато разопаковате, почиствате или боравите с монитора:

- За да почистите своя антистатичен екран, леко навлажнете меко и чисто парче плат с вода. Ако е възможно използвайте специална кърпа за почистване на екран или разтвор, подходящ за антистатични покрития. Не използвайте бензол, разтворител, амоняк, абразивни почистващи препарати или сгъстен въздух.
- Използвайте леко навлажнено, топло парче плат за почистване на монитора. Избягвайте използването на какъвто и да било почистващ препарат, защото някои препарати оставят бяла следа по монитора.
- Ако забележите бял прах, когато разопаковате монитора си, избършете го с кърпа.
- Трябва да боравите внимателно с монитор си, защото по-тъмните на цвят монитори се драскат по-лесно и белите драскотини са повидими в сравнение с по светлите монитор.
- За да се запази най-доброто качество на изображението на монитора, използвайте динамично променящ се скрийнсейвър и изключете монитора, когато не се използва.

# <span id="page-24-0"></span>**Монтиране на монитора**

#### <span id="page-24-1"></span>**Свързване на стойката**

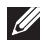

**12 ЗАБЕЛЕЖКА: Стойката не е инсталирана фабрично.** 

**ЗАБЕЛЕЖКА: Следните инструкции са приложими за монтиране на стойката, изпратена с Вашия монитор. Ако прикрепвате стойка, която сте закупили от друг източник, следвайте инструкциите за инсталация, включени заедно със стойката.**

Монтиране на стойката на монитора:

- **1.** Следвайте инструкциите върху страничните крила на кашона, за да извадите стойката от горната възглавница, която я крепи.
- **2.** Извадете основата на стойката и повдигача на стойката от предпазната опаковка.

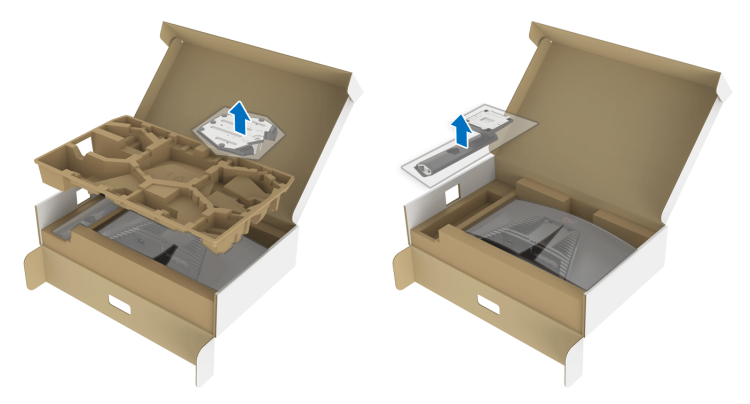

- **3.** Подравнете и поставете повдигача на стойката върху основата на стойката.
- **4.** Отворете дръжката в долната част на основата на стойката и завъртете по посока на часовниковата стрелка, за да закрепите модула на стойката.

**5.** Затворете дръжката.

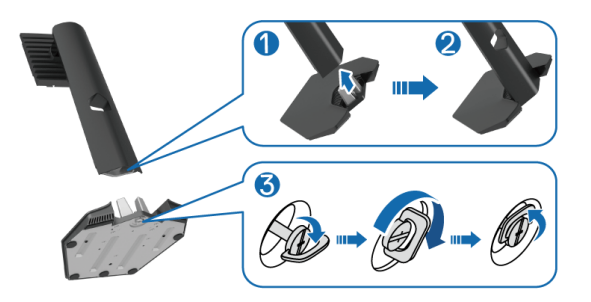

**6.** Отворете защитния капак на монитора, за да получите достъп до отвора VESA на монитора.

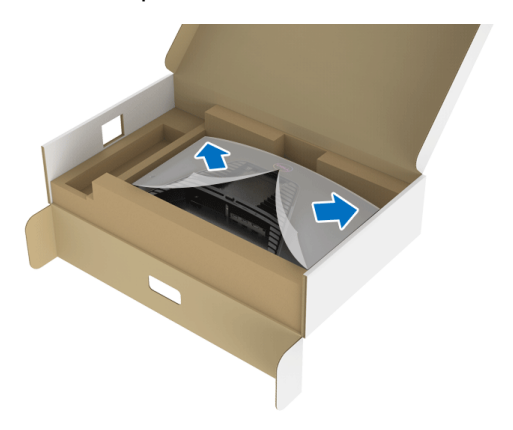

**7.** Вкарайте клемите на повдигача на стойката в жлебовете на гърба на дисплея и свалете модула на стойката, за да щракне на мястото си.

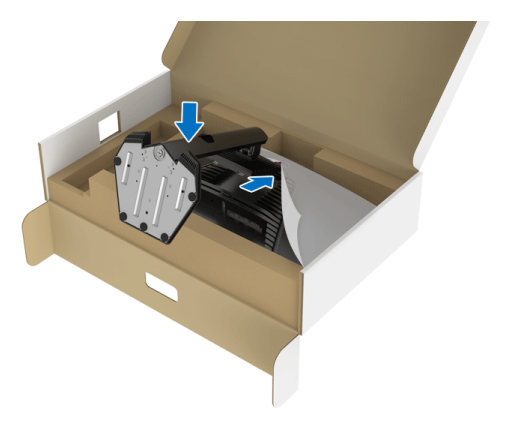

DELI

**8.** Хванете повдигача на стойката и повдигнете внимателно монитора, след което го поставете върху равна повърхност.

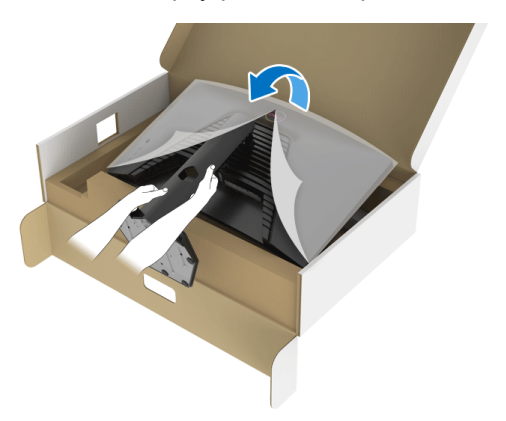

**1888** ЗАБЕЛЕЖКА: Хванете здраво повдигача при повдигане на **монитора, за да избегнете случайна повреда.**

**9.** Повдигнете предпазния капак от монитора.

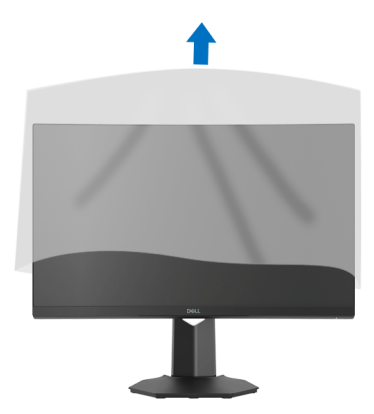

#### <span id="page-26-0"></span>**Свързване на Вашия монитор**

- **ПРЕДУПРЕЖДЕНИЕ: Преди да започнете процедурите в този раздел, следвайте** [Инструкции за безопасност](#page-60-5)**.**
- **ЗАБЕЛЕЖКА: Мониторите Dell са проектирани да работят оптимално с включените кабели Dell. Dell не гарантира видеокачество и производителност при използване на кабели, различни от Dell.**

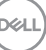

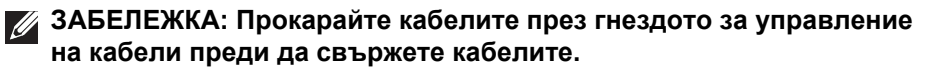

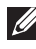

**ЗАБЕЛЕЖКА: Не свързвайте всички кабели към компютъра едновременно.**

**ЗАБЕЛЕЖКА: Изображенията се използват единствено с**   $\mathscr{M}$ **илюстративна цел. Разположението на компютъра може да е различно.**

Свързване на монитора към компютъра:

- **1.** Изключете компютъра и извадете захранващия кабел.
- **2.** Свържете кабела DisplayPort или HDMI от монитора с компютъра.

#### <span id="page-27-0"></span>**Свързване на кабел DisplayPort (DP към DP) и захранващ кабел**

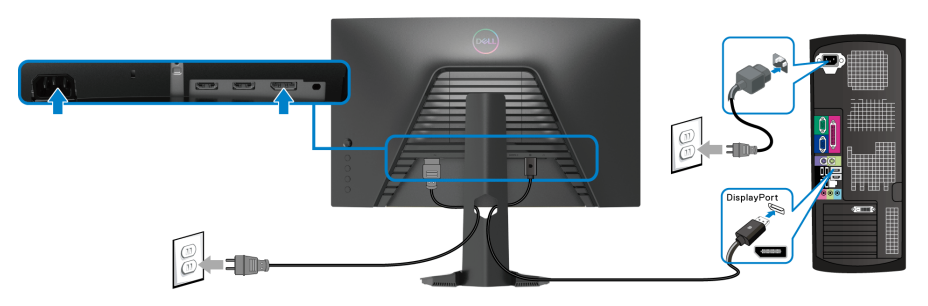

<span id="page-27-1"></span>**Свързване на HDMI кабел (като опция) и захранващи кабели**

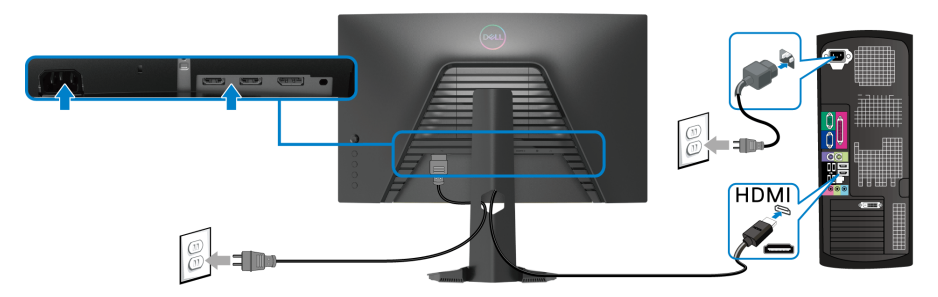

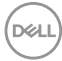

# <span id="page-28-0"></span>**Организиране на кабелите**

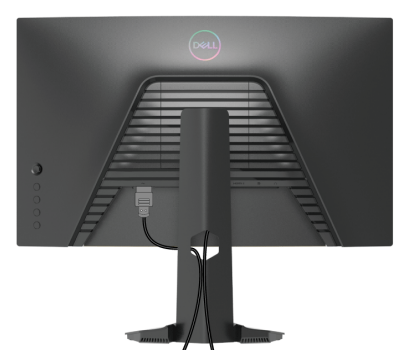

След като свържете всички необходими кабели към монитора и компютъра (вж. [Свързване на Вашия монитор](#page-26-0) относно свързване на кабелите), организирайте всички кабели както е показано по-горе.

#### <span id="page-28-1"></span>**Защита на Вашия монитор със заключване Kensington (като опция)**

Гнездото за защита се намира в долната част на монитора. (Вижте [Гнездо](#page-10-1)  [за заключващ механизъм](#page-10-1))

За повече информация относно използването на заключване Kensington (купува се отделно), вижте документацията, изпратена със заключването.

Закрепете монитора към маса с помощта на заключване за защита Kensington.

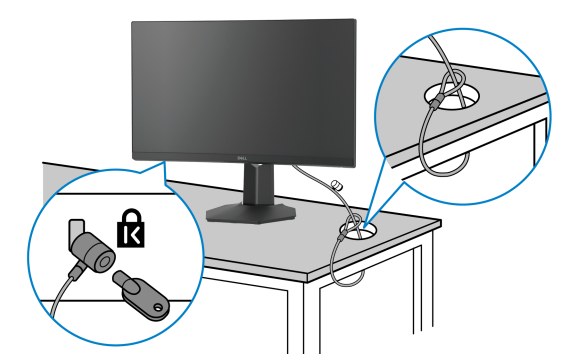

**ЗАБЕЛЕЖКА: Изображението се използва единствено с илюстративна цел. Видът на заключването може да се различава.**

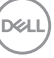

### <span id="page-29-0"></span>**Отстраняване на стойката на монитора**

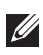

**ЗАБЕЛЕЖКА: За да избегнете драскотини по LCD екрана при премахване на стойката, уверете се, че мониторът е поставен върху мека и чиста повърхност.**

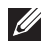

**ЗАБЕЛЕЖКА: Следните инструкции са приложими само за отстраняване на стойката, изпратена с Вашия монитор. Ако отстранявате стойка, която сте закупили от друг източник, следвайте инструкциите за инсталация, включени заедно със стойката.**

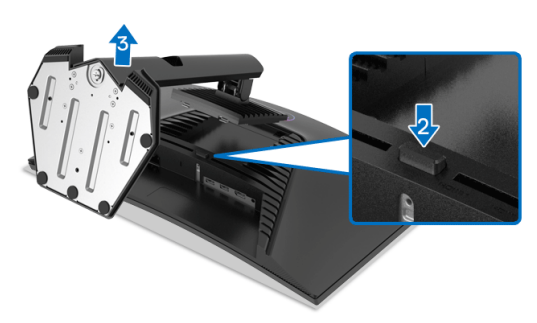

Отстраняване на стойката:

- **1.** Поставете монитора върху мек плат или възглавница.
- **2.** Натиснете и задръжте бутона за освобождаване на стойката.
- **3.** Повдигнете стойката нагоре и я отдалечете от монитора.

# <span id="page-29-1"></span>**VESA стенен монтаж (като опция)**

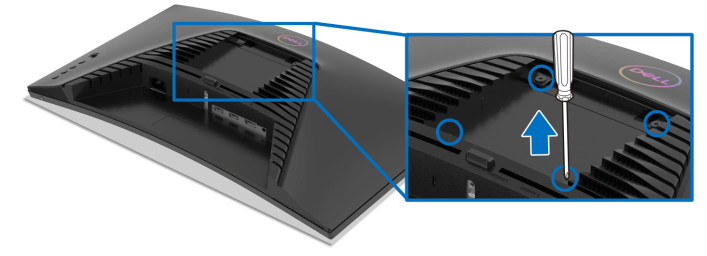

(Размер на болтовете: M4 x 10 mm).

Вижте инструкциите включени в комплекта за монтаж на стена, съвместим с VESA.

**1.** Поставете панела на монитора върху меко парче плат или

възглавница на стабилна, равна маса.

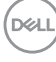

- **2.** Отстранете стойката на монитора. (Вижте [Отстраняване на стойката](#page-29-0)  [на монитора](#page-29-0))
- **3.** Използвайте кръстата отвертка, за да отстраните болтовете от пластмасовия капак.
- **4.** Монтирайте монтажната конзола от комплекта за монтаж на стена към монитора.
- **5.** Монтирайте монитора на стената. За повече информация вижте документацията, включена в комплекта за стенен монтаж.

**ЗАБЕЛЕЖКА: Използвайте само стойка за стена, одобрена от UL, CSA или GS с мин. тегло или натоварване 13,48 kg.**

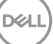

# <span id="page-31-3"></span><span id="page-31-0"></span>**Работа с монитора**

#### <span id="page-31-1"></span>**Включване на монитора**

Натиснете бутона Захранване, за да включите монитора.

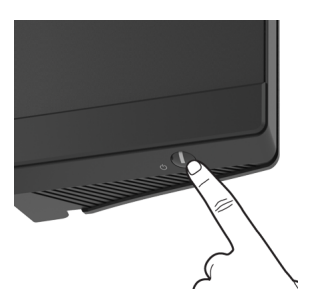

#### <span id="page-31-2"></span>**Използване на управление с джойстик**

Използвайте управлението с джойстик на гърба на монитора, за да регулирате екранното меню.

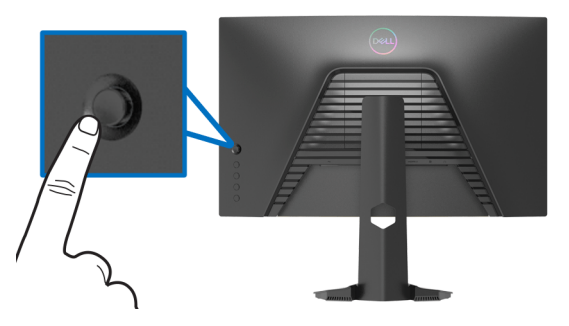

- **1.** Натиснете бутона на джойстика, за да стартирате основното екранно меню.
- **2.** Преместете джойстика нагоре/надолу/наляво/надясно, за да превключите между различните опции.
- **3.** Натиснете бутона на джойстика отново за потвърждаване на настройките и изход.

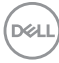

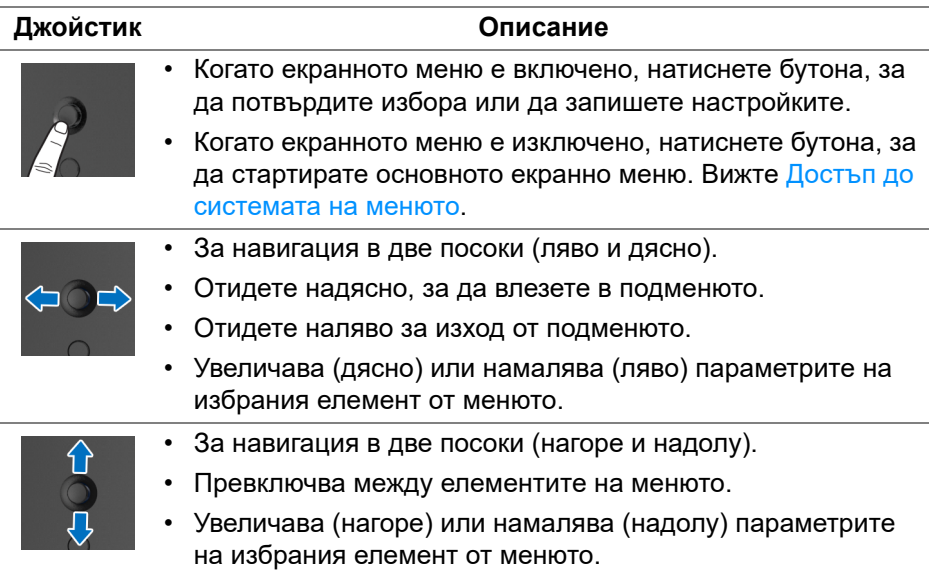

#### <span id="page-32-0"></span>**Използване на контролите на задния панел**

Използвайте бутоните за управление на гърба на монитора за достъп до екранното меню и клавишните комбинации.

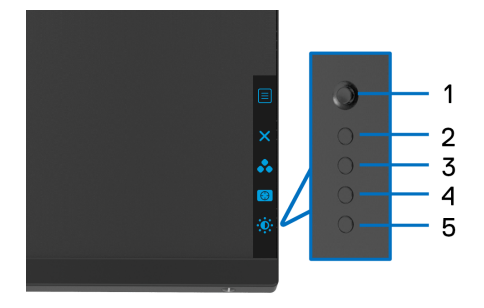

Следната таблица описва бутоните на задния панел:

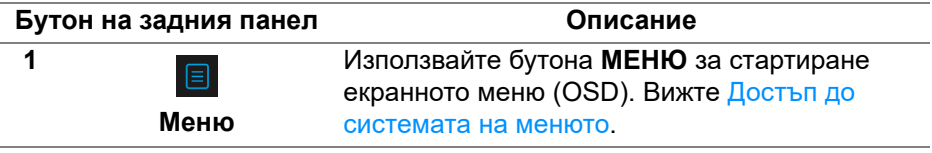

**D**<sup></sup>

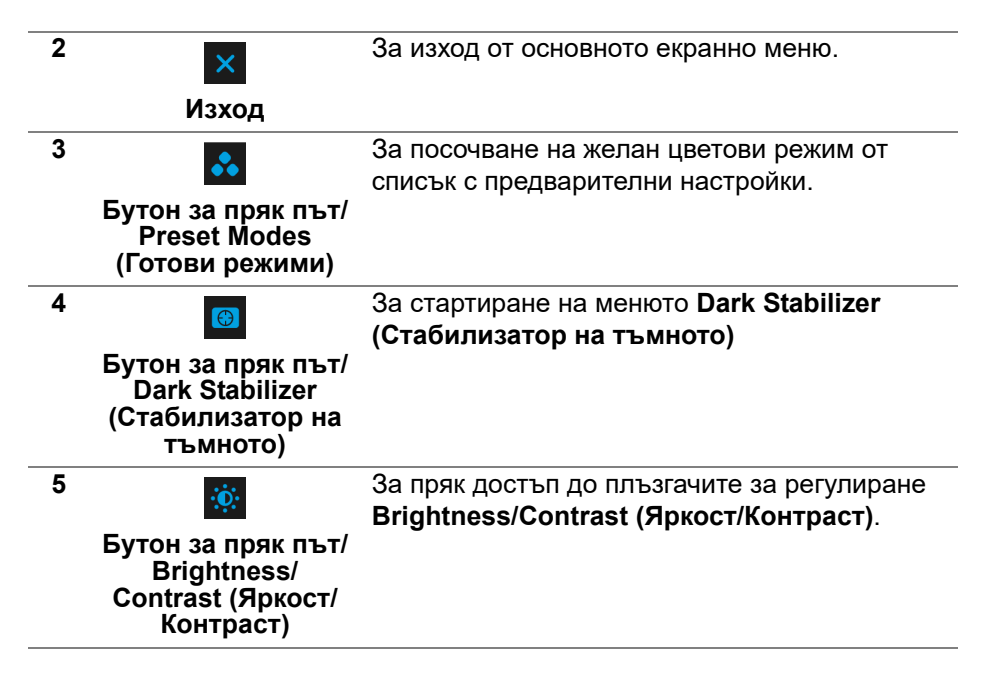

Когато натиснете някои от тези бутони (без бутона на джойстика), лентата за състоянието на екранното меню се появява, за да покаже текущите настройки на някои от екранните функции.

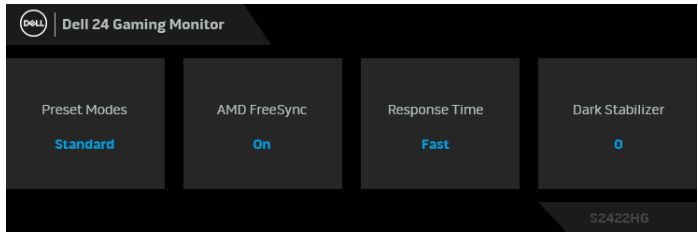

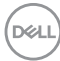

# <span id="page-34-0"></span>**Използване на контролите на OSD менюто**

#### <span id="page-34-1"></span>**Достъп до системата на менюто**

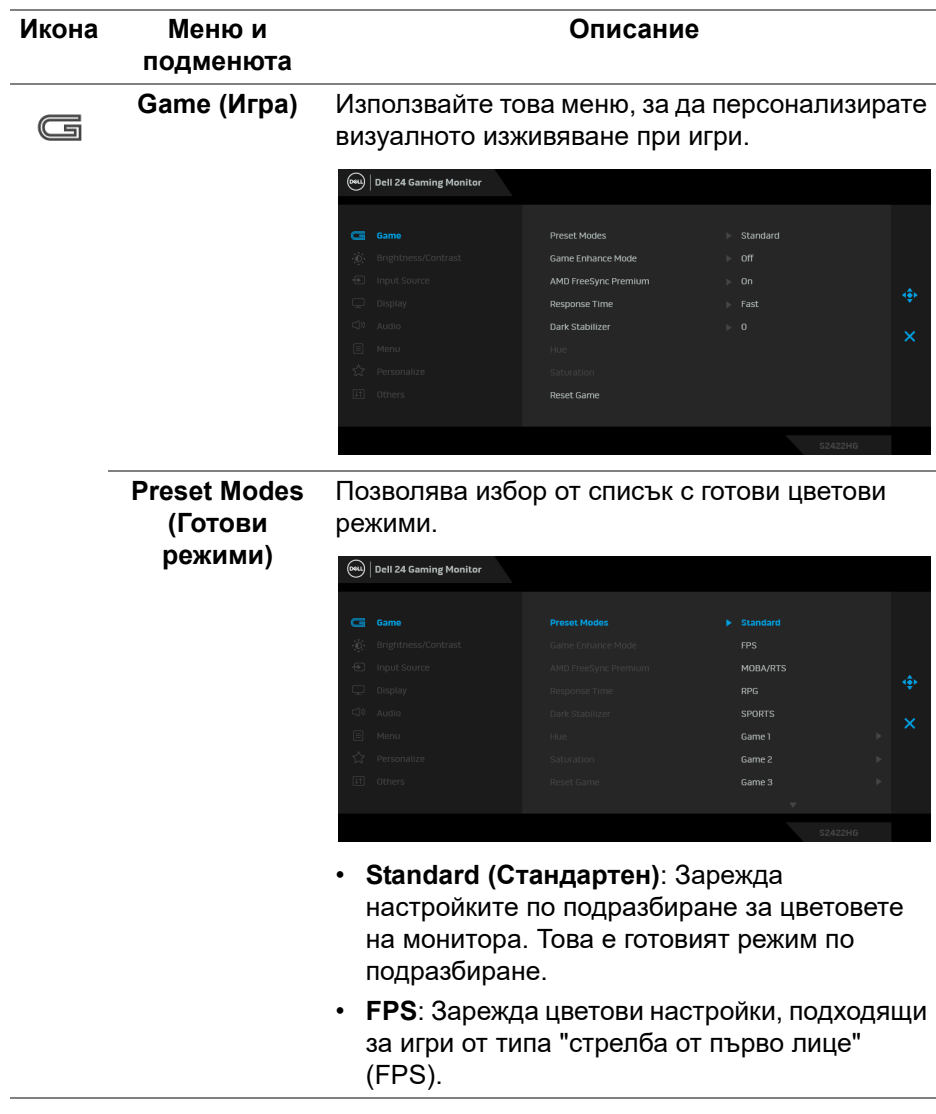

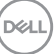

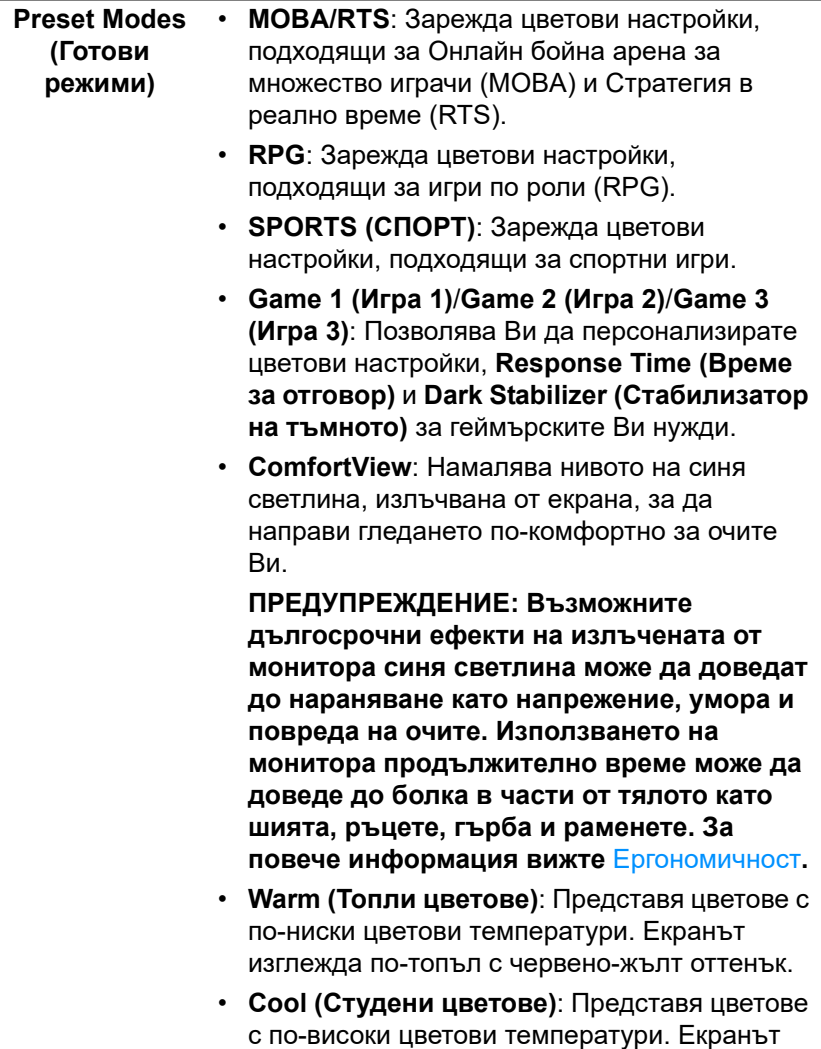

изглежда по-студен със син нюанс.

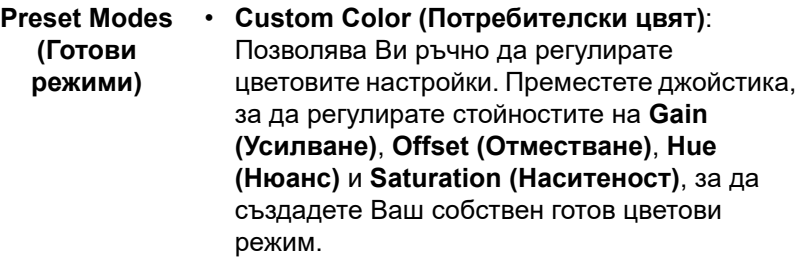

**Mode (Режим за подобряване на игри)**

**Game Enhance**  Функцията предлага три избираеми функции за подобряване на Вашето изживяване при игри.

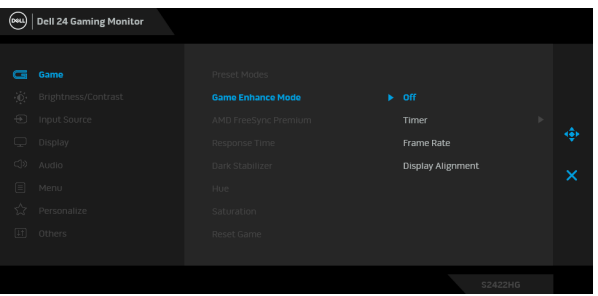

• **Off (Изкл.)**

Изберете, за да забраните функциите под **Game Enhance Mode (Режим за подобряване на игри)**.

• **Timer (Таймер)**

Позволява Ви да забраните или разрешите таймера в горния ляв ъгъл на дисплея. Таймерът показва изтеклото време след стартиране на играта. Изберете опция от списъка с времеви интервали, за да знаете винаги колко време остава.

• **Frame Rate (Кадрова честота)**

Избирането на **On (Вкл.)** Ви позволява да показвате текущата кадрова честота, когато играете игри. Колкото по-висока е скоростта, толкова по-гладко изглежда движението.

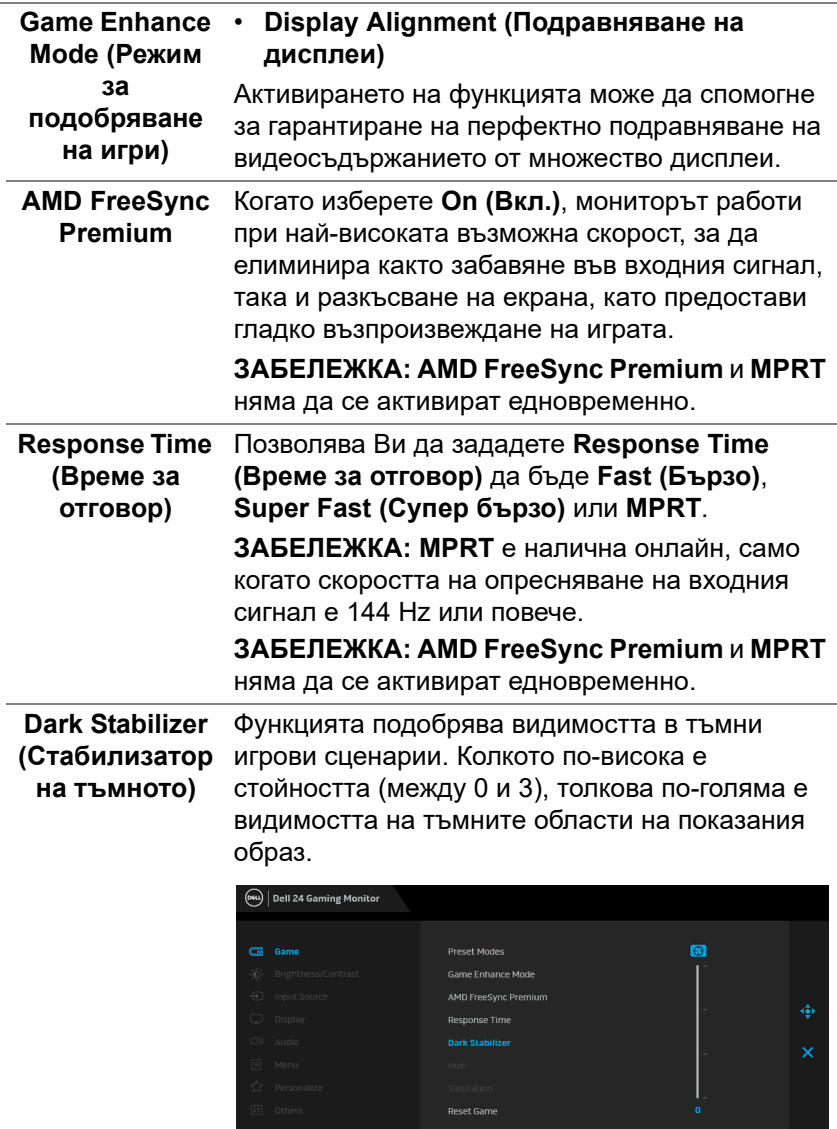

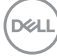

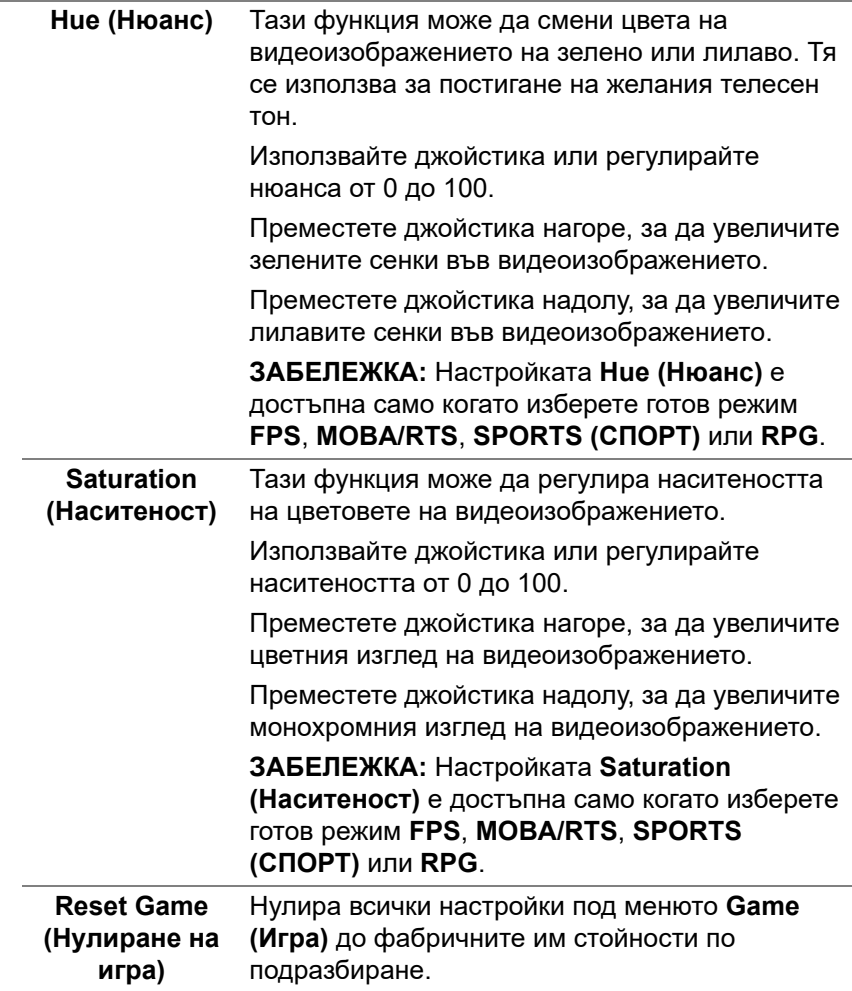

(dell

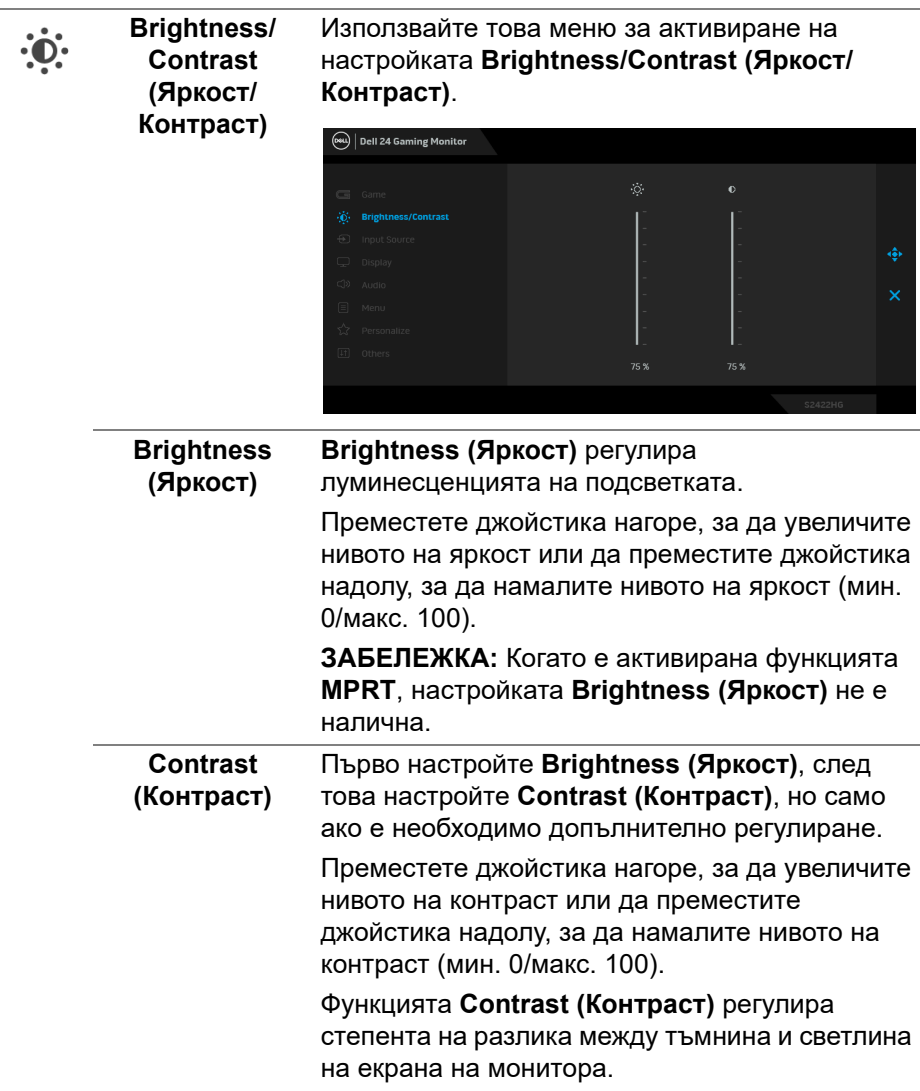

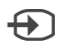

<span id="page-40-0"></span>**Input Source (Източник на входен сигнал)** различните видеоизточници, които могат да Използвате менюто **Input Source (Източник на входен сигнал)**, за да изберете между бъдат свързани към монитора Ви.

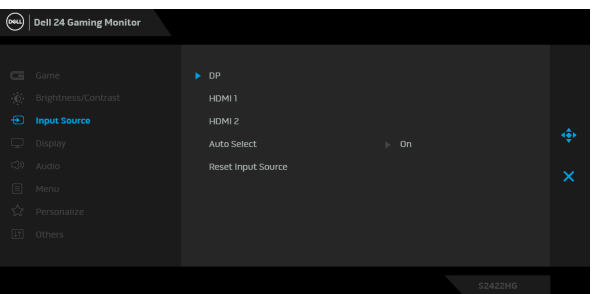

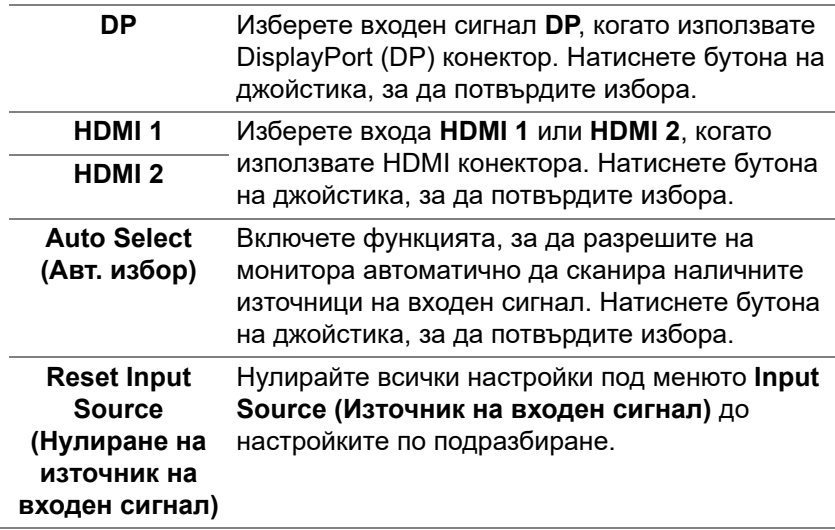

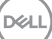

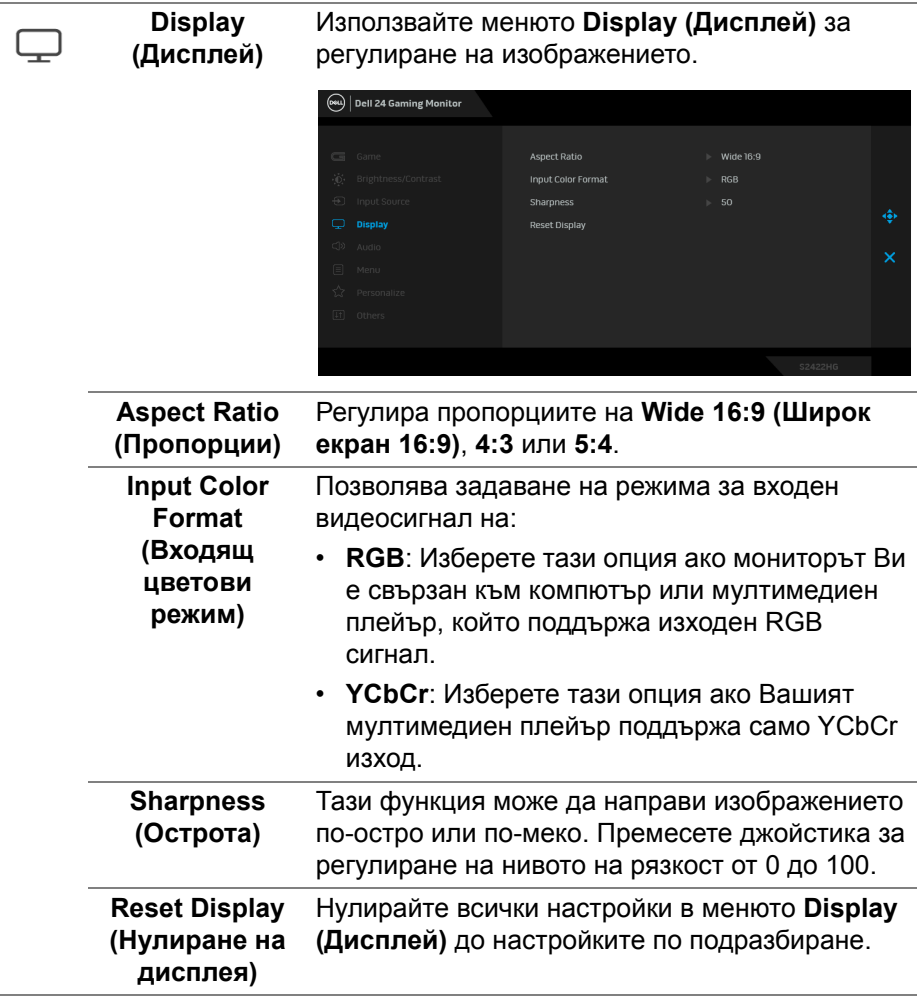

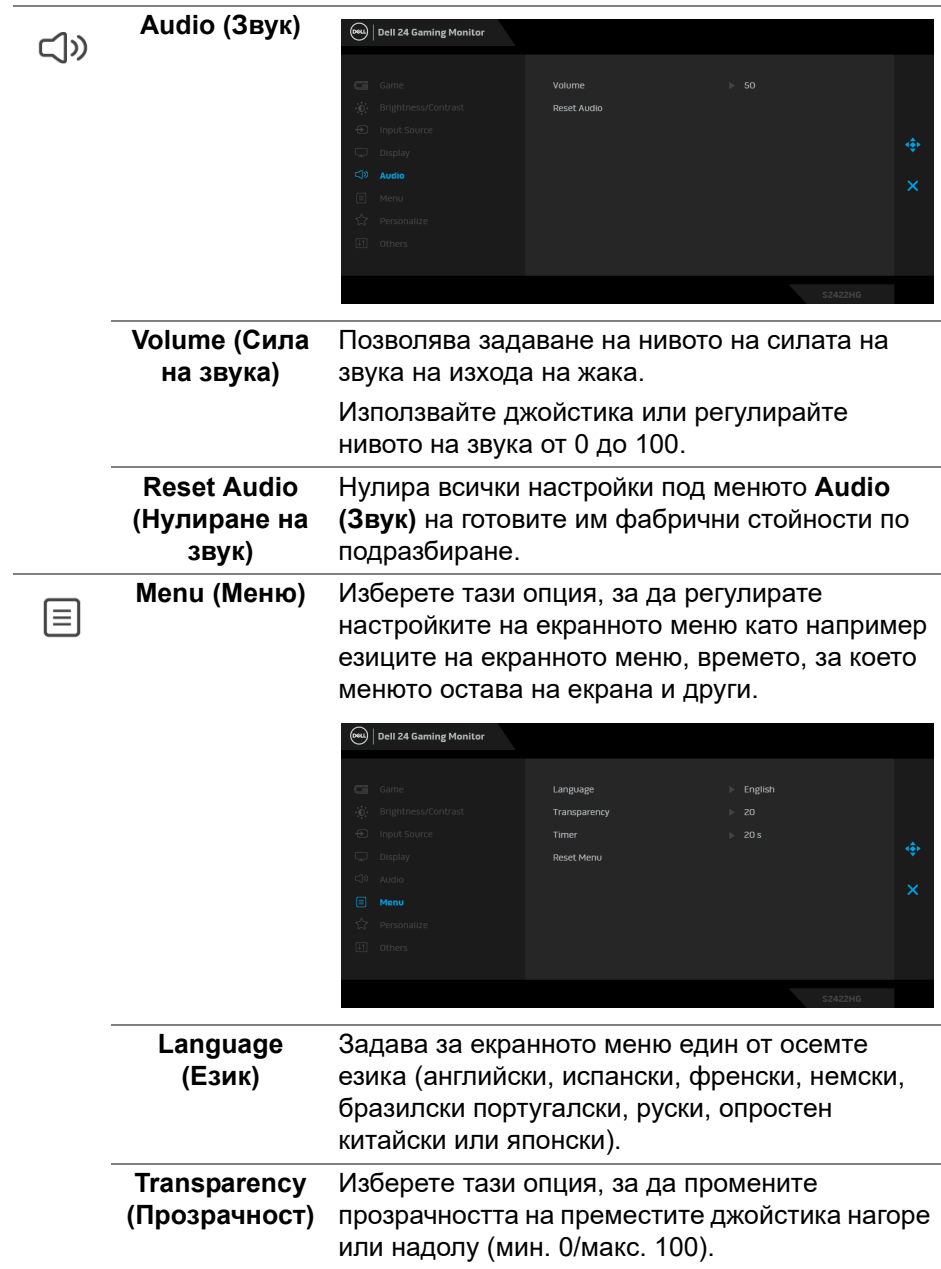

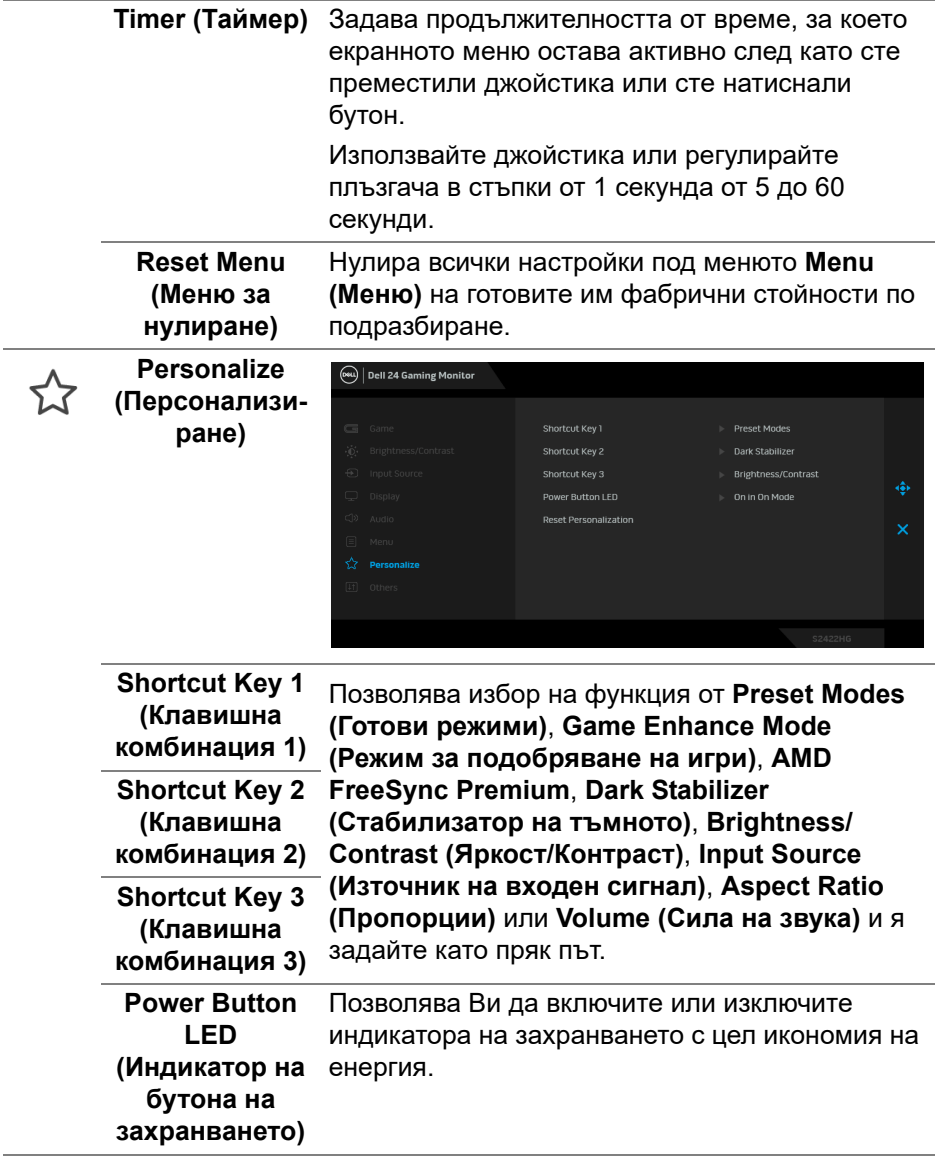

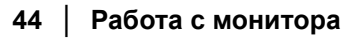

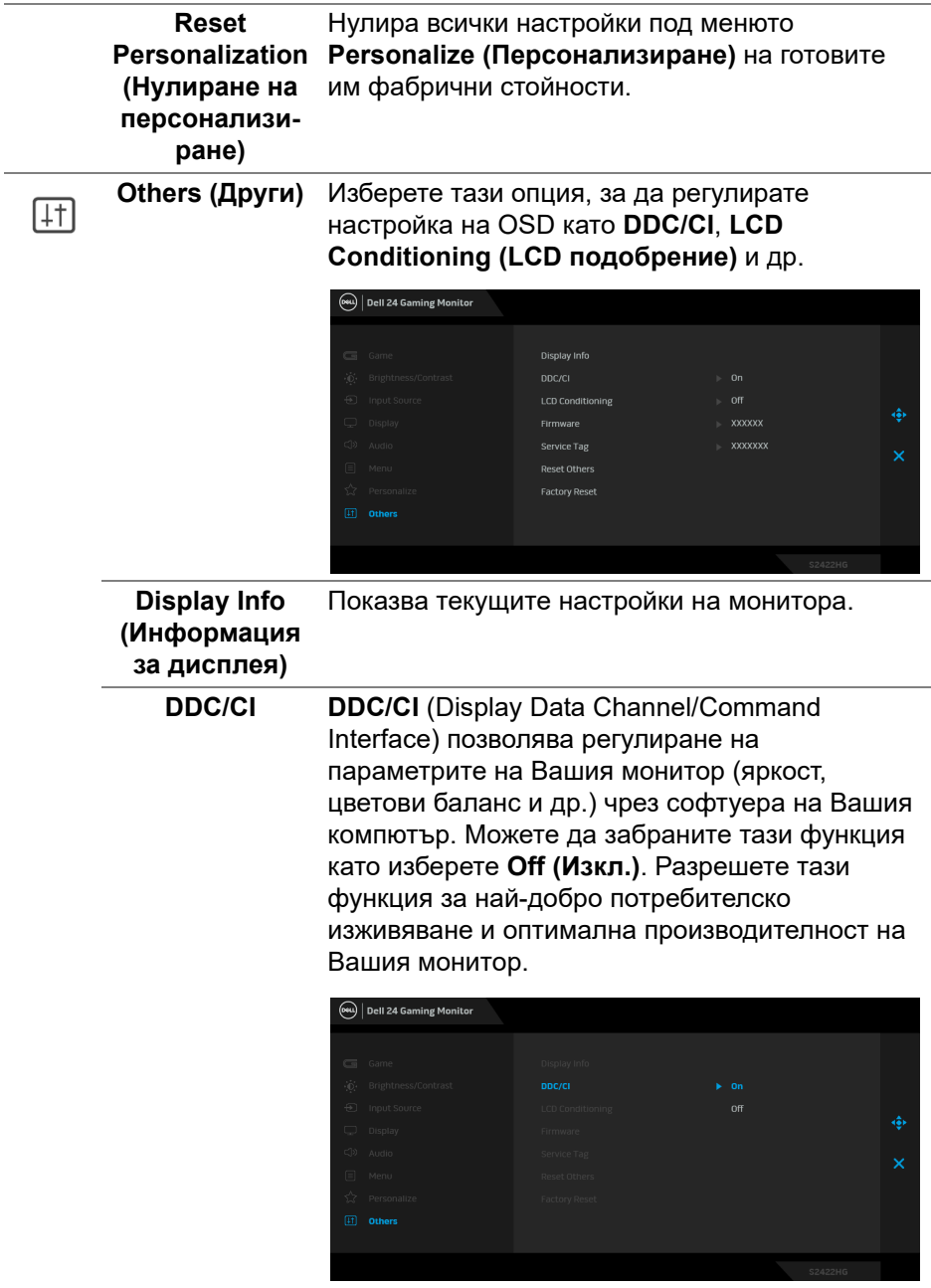

#### **LCD Conditioning (LCD подобрение)**

Спомага за намаляването на краткотрайно задържане на изображението. В зависимост от степента на задържане на изображението, възможно е изпълнението на програмата да отнеме известно време. Можете да разрешите тази функция като изберете **On (Вкл.)**.

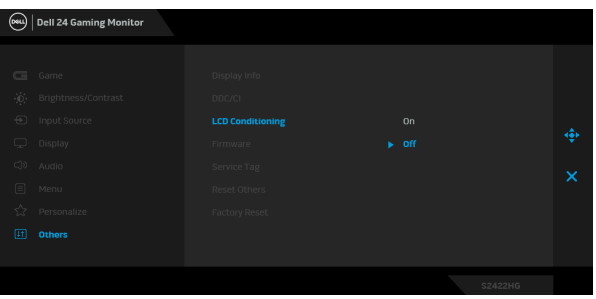

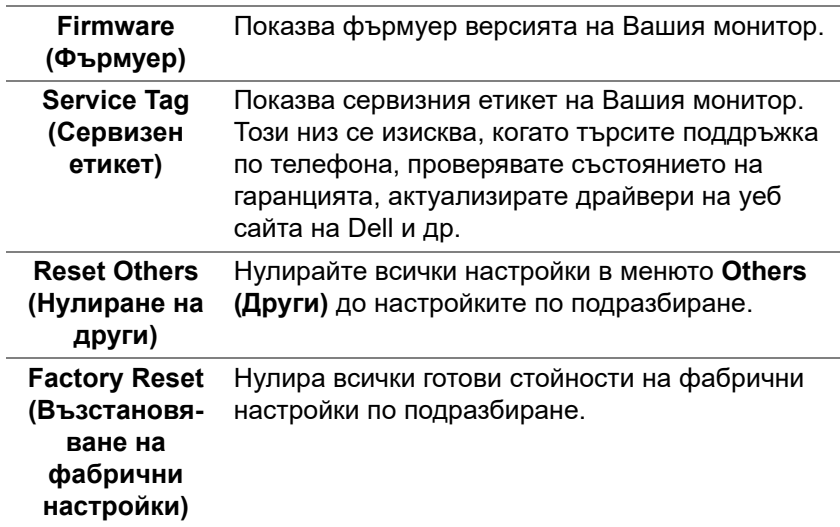

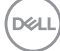

#### <span id="page-46-0"></span>**Предупреждение на екранното меню**

Когато мониторът не поддържа определен режим на разделителната способност, ще видите следното съобщение:

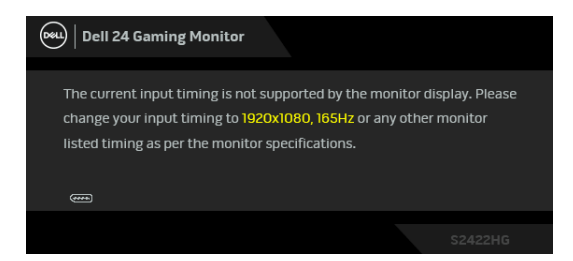

Това означава, че мониторът не може да се синхронизира със сигнала, който получава от компютъра. Вижте [Технически характеристики на](#page-11-0)  [монитора](#page-11-0) относно диапазона на хоризонтална и вертикална честота, които са адресируеми за този монитор. Препоръчаният режим е 1920 x 1080.

#### **ЗАБЕЛЕЖКА: Съобщението може да се различава в зависимост от свързания входен сигнал.**

Когато за първи път регулирате нивото на **Brightness (Яркост)** над нивото по подразбиране, се появява следното съобщение:

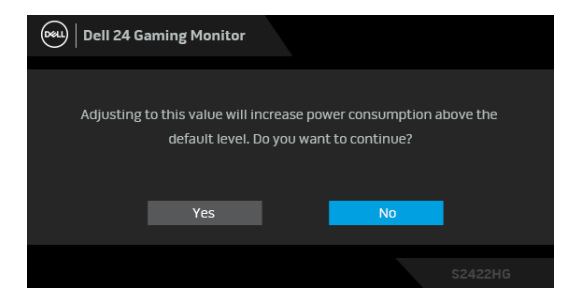

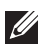

**ЗАБЕЛЕЖКА: Ако изберете Yes (Да), съобщението няма да се появи следващия път, когато възнамерявате да промените настройката Brightness (Яркост).**

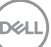

Ще видите следното съобщение преди да бъде забранена функцията **DDC/CI**:

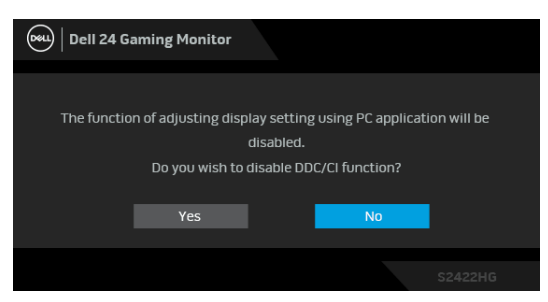

Следното съобщение се появява, когато мониторът влезе в Режим на готовност:

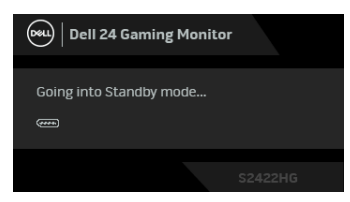

Активирайте компютъра и събудете монитора, за да получите достъп до [OSD.](#page-34-0)

#### **ЗАБЕЛЕЖКА: Съобщението може да се различава в зависимост от свързания входен сигнал.**

Екранното меню функционира само при нормален режим на работа. Ако натиснете произволен бутон, различен от бутона за захранването по време на Режим на готовност, едно от следните съобщения се появява в зависимост от избрания входен сигнал:

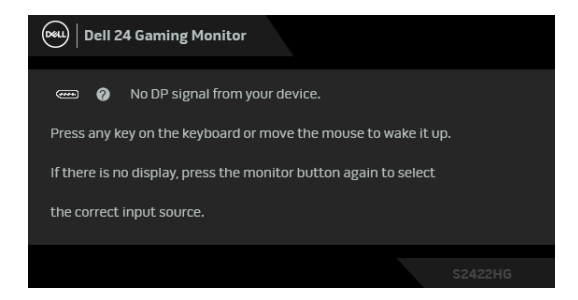

**ЗАБЕЛЕЖКА: Съобщението може да се различава в зависимост от свързания входен сигнал.**

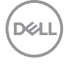

Ако HDMI или DP входен сигнал не е свързан и съответният кабел също не е свързан, ще се появи плаващ диалогов прозорец, както е показано по-долу.

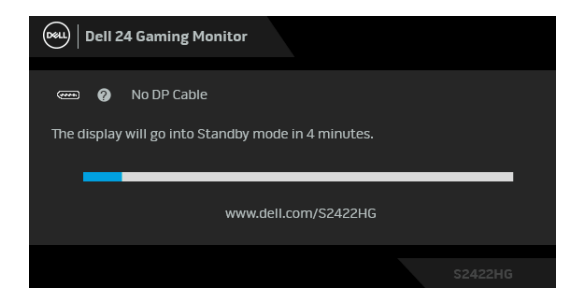

**ЗАБЕЛЕЖКА: Съобщението може да се различава в зависимост от свързания входен сигнал.**

При избор на **MPRT**, но кадрова честота под 144 Hz, се появява следното съобщение:

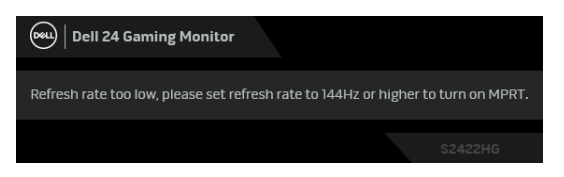

Когато е избрана настройка **Factory Reset (Възстановяване на фабрични настройки)**, ще се появи следното съобщение:

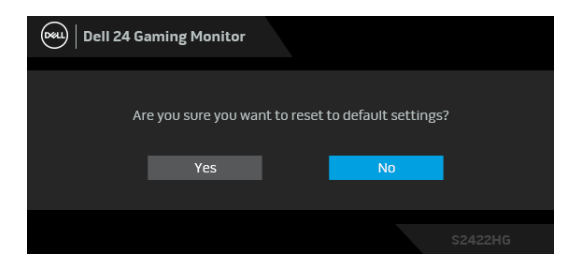

Вижте [Отстраняване на неизправности](#page-52-2) за повече информация.

DØ

### **Заключване на контролните бутони на задния панел**

Може да заключите контролните бутони на задния панел, за да предотвратите достъп до екранното меню и/или бутона за включване и изключване.

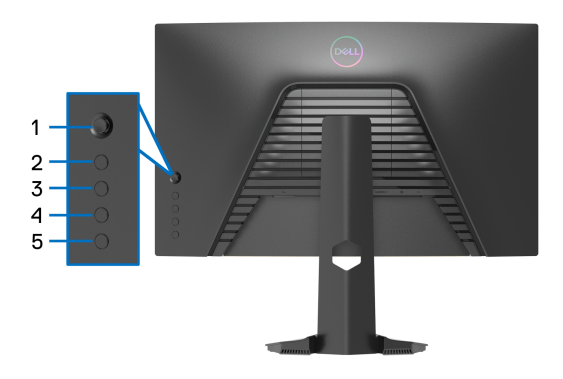

Заключване на бутон(ите):

- **1.** Натиснете и задръжте **Бутон 5** за четири секунди. На екрана ще се появи меню.
- **2.** Изберете една от следните опции:
	- **Menu Buttons (Бутони на менюто)**: Изберете тази опция, за да заключите всички бутони на екранното меню освен бутона Захранване.
	- **Power Button (Бутон на Захранване)**: Изберете тази опция, за да заключите само бутона Захранване.
	- **Menu + Power Buttons (Бутони Меню + Захранване)**: Изберете тази опция, за да заключите всички бутони за управление на задния панел.

За отключване на бутоните, натиснете и задръжте **Бутон 5** за четири секунди, докато на екрана се появи меню. Изберете **Икона за отключване**

за отключване на бутон(ите).

# **Настройка на максималната разделителна способност**

За да зададете максималната разделителна способност на монитора: В Windows® 7, Windows® 8 и Windows® 8.1:

- **1.** За Windows® 8 и Windows® 8.1 изберете плочката на работния плот, за да превключите на класически работен плот.
- **2.** Щракнете с десния бутон върху **Разделителна способност на екрана**.
- **3.** Щракнете върху падащия списък на **Разделителна способност на екрана** и изберете **1920 x 1080**.
- **4.** Щракнете върху **ОК**.

B Windows<sup>®</sup> 10:

- **1.** Щракнете с десния бутон върху работния плот и щракнете върху **Настройки на дисплея**.
- **2.** Щракнете върху **Разширени настройки на дисплея**.
- **3.** Щракнете върху падащия списък на **Разделителна способност** и изберете **1920 x 1080**.
- **4.** Натиснете **Приложи**.

Ако не виждате опция 1920 x 1080, възможно е да трябва да актуализирате драйвера на видеокартата си. В зависимост от Вашия компютър, изпълнете една от следните процедури:

Ако имате настолен или преносим компютър Dell:

• Отидете на [http://www.dell.com/support](https://www.dell.com/support), въведете сервизния си номер и изтеглете най-новия драйвер за Вашата видеокарта.

Ако използвате компютър, различен от Dell (преносим или настолен):

- Отидете на сайта за поддръжка на Вашия компютър и изтеглете найновите драйвери за видеокартата.
- Отидете на уеб сайта на видеокарта и да изтеглете най-новите драйвери за картата.

DEL

#### **Използване на наклон и вертикално удължаване**

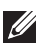

**ЗАБЕЛЕЖКА: Следните инструкции са приложими за монтиране на стойката, изпратена с Вашия монитор. Ако прикрепвате стойка, която сте закупили от друг източник, следвайте инструкциите за инсталация, включени заедно със стойката.**

#### <span id="page-51-0"></span>**Наклон**

Когато стойката е прикачена към монитора, можете да наклоните монитора до най-подходящия за Вас зрителен ъгъл.

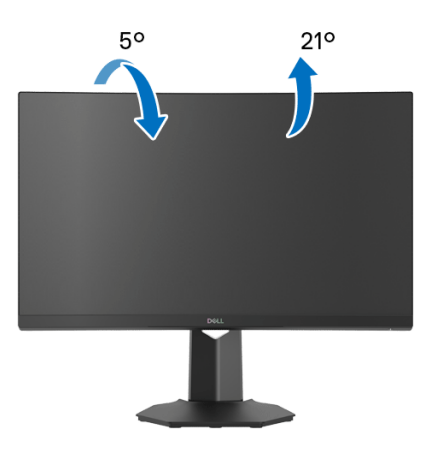

**12 ЗАБЕЛЕЖКА: Стойката не е инсталирана фабрично.** 

#### <span id="page-51-1"></span>**Вертикално удължаване**

**ЗАБЕЛЕЖКА: Стойката се удължава вертикално до 100 mm. Фигурата по-долу илюстрира как да удължите вертикално стойката.**

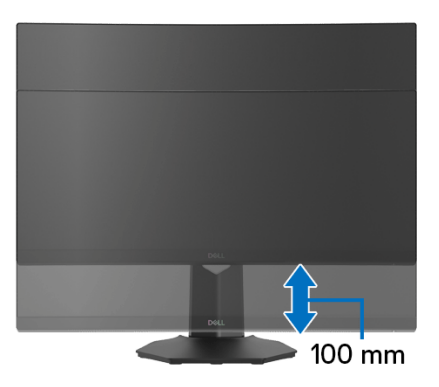

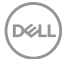

# <span id="page-52-2"></span><span id="page-52-0"></span>**Отстраняване на неизправности**

**ПРЕДУПРЕЖДЕНИЕ: Преди да започнете процедурите в този раздел, следвайте** [Инструкции за безопасност](#page-60-5)**.**

#### <span id="page-52-1"></span>**Самодиагностика**

Вашият мониторът осигурява функция за самодиагностика, която Ви позволява да проверите дали мониторът функционира правилно. Ако мониторът и компютърът са свързани правилно, но екранът на монитора остава тъмен, пуснете самодиагностика за монитора като изпълните следните стъпки:

- **1.** Изключете компютъра и монитора.
- **2.** Извадете видеокабела от гърба на компютъра. За да се уверите че самодиагностиката функционира както трябва, извадете всички цифрови кабели от гърба на компютъра.
- **3.** Включете монитора.

**ЗАБЕЛЕЖКА: На екрана трябва да се появи диалогов прозорец (на черен фон), ако мониторът не може да открие видеосигнал и работи както трябва. Докато сте в режим на самодиагностика, индикаторът на захранването свети бяло (цвят по подразбиране).** 

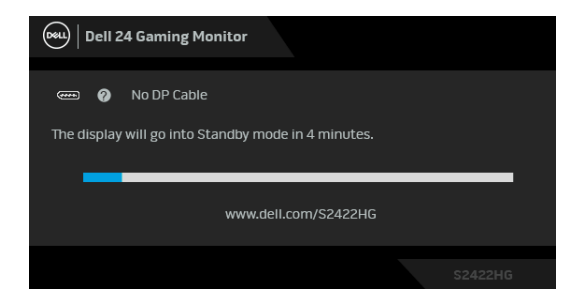

- **1888** ЗАБЕЛЕЖКА: Тази кутийка също се появява по време на **нормална операция на системата, ако видеокабелът е изключен или повреден. Съобщението може да се различава в зависимост от свързания входен сигнал.**
	- **4.** Тази кутийка също се появява по време на нормална операция на системата, ако видеокабелът е изключен или повреден.
	- **5.** Изключете монитора и свържете видеокабела; след това включете и компютъра, и монитора.

Ако на монитора Ви няма нищо, след като използвате предишната процедура, проверете видеоконтролера и компютър си, защото мониторът функционира както трябва.

### <span id="page-53-0"></span>**Вградена диагностика**

Мониторът Ви има вграден инструмент за диагностика, който Ви помага да определите дали дадена аномалия на екрана Ви представлява свойствен проблем с монитора, или с Вашия компютър и видеокарта.

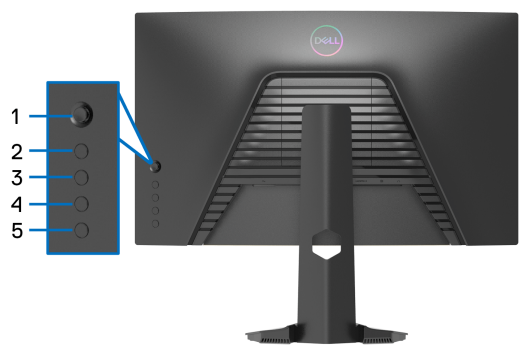

За да изпълните вградена диагностика:

- **1.** Уверете се, че екранът е чист (няма прахови частици по повърхността на екрана).
- **2.** Натиснете и задръжте **Бутон 5** за четири секунди, докато на екрана се появи меню.
- **3.** Използвайте управление с джойстик, маркирайте опцията

**Diagnostics (Диагностика)** и натиснете бутона на джойстика, за да стартирате диагностиката. Показва се сив екран.

- **4.** Вижте дали на екрана има дефекти или аномалии.
- <span id="page-53-1"></span>**5.** Превключете джойстика още веднъж, докато се появи червен екран.
- <span id="page-53-2"></span>**6.** Вижте дали на екрана има дефекти или аномалии.
- **7.** Повторете стъпки [5](#page-53-1) и [6](#page-53-2), докато екранът покаже зелен, син, черен и бял цвят. Обърнете внимание на евентуални аномалии или дефекти.

Тестът свършва, когато се появи екран с текст. За изход превключете отново управлението с джойстик.

Ако не откриете аномалии в работата на екрана с помощта на вградения диагностичен инструмент, мониторът функционира правилно. Проверете видеокартата и компютъра.

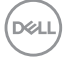

# <span id="page-54-0"></span>**Често срещани проблеми**

Следната таблица съдържа обща информация за често срещани проблеми на монитора, с които може да се сблъскате, и възможните решения:

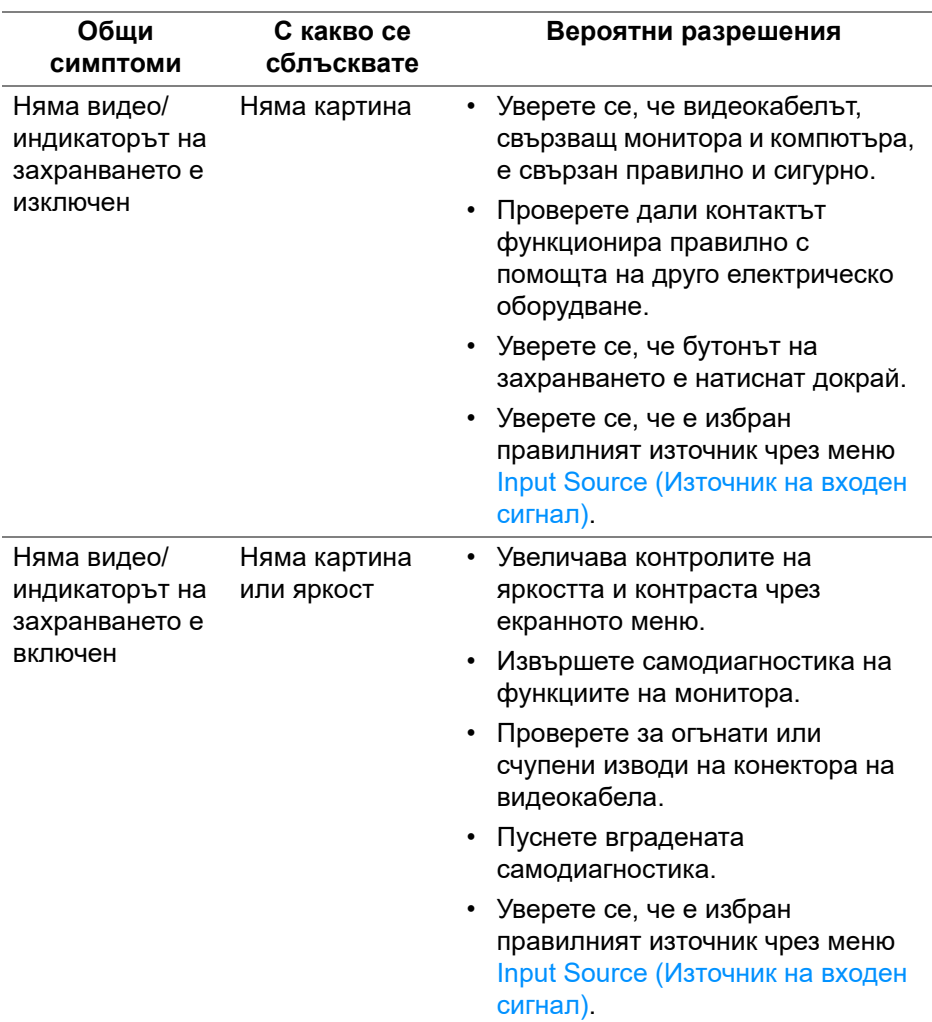

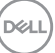

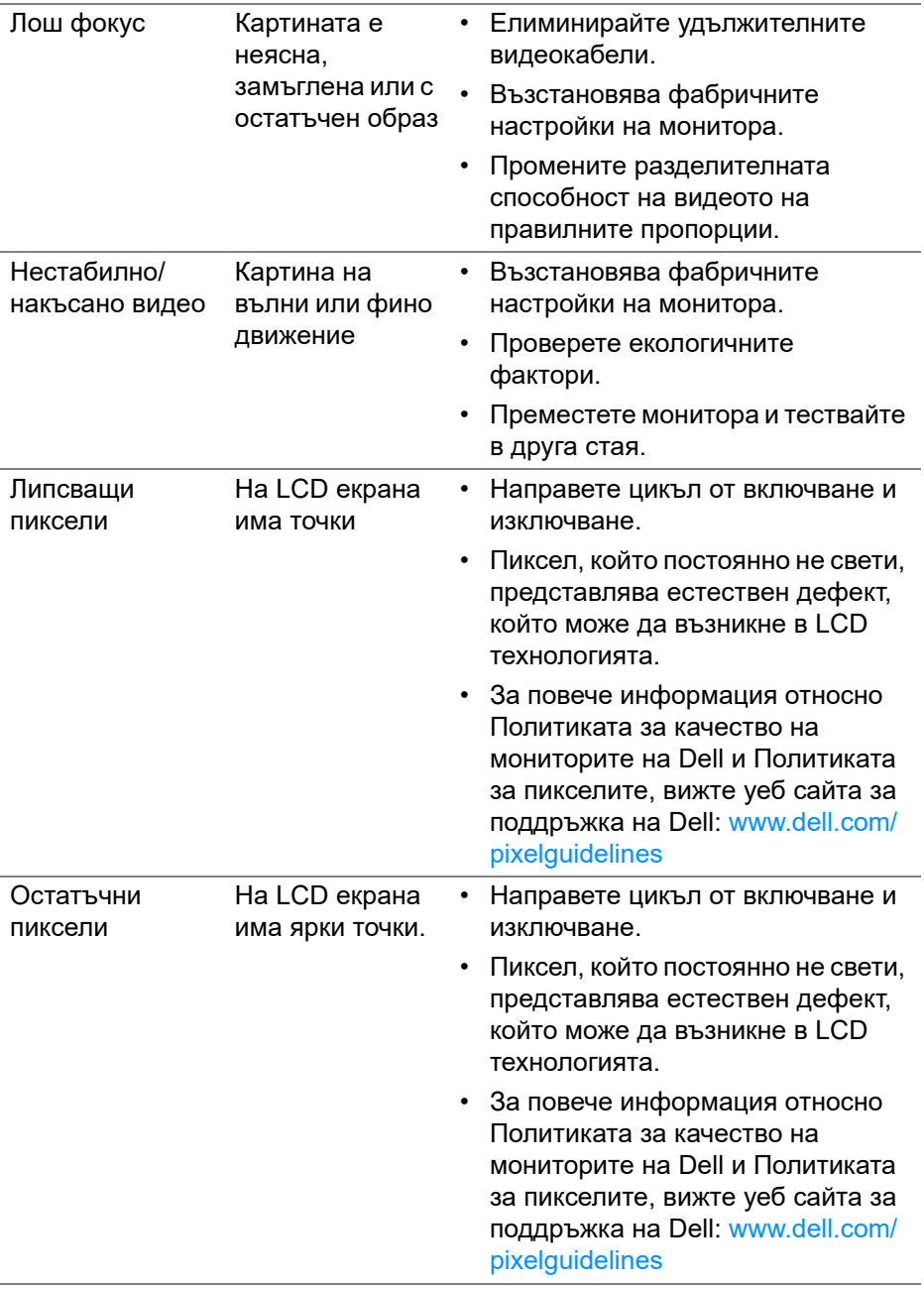

**56 │ Отстраняване на неизправности**

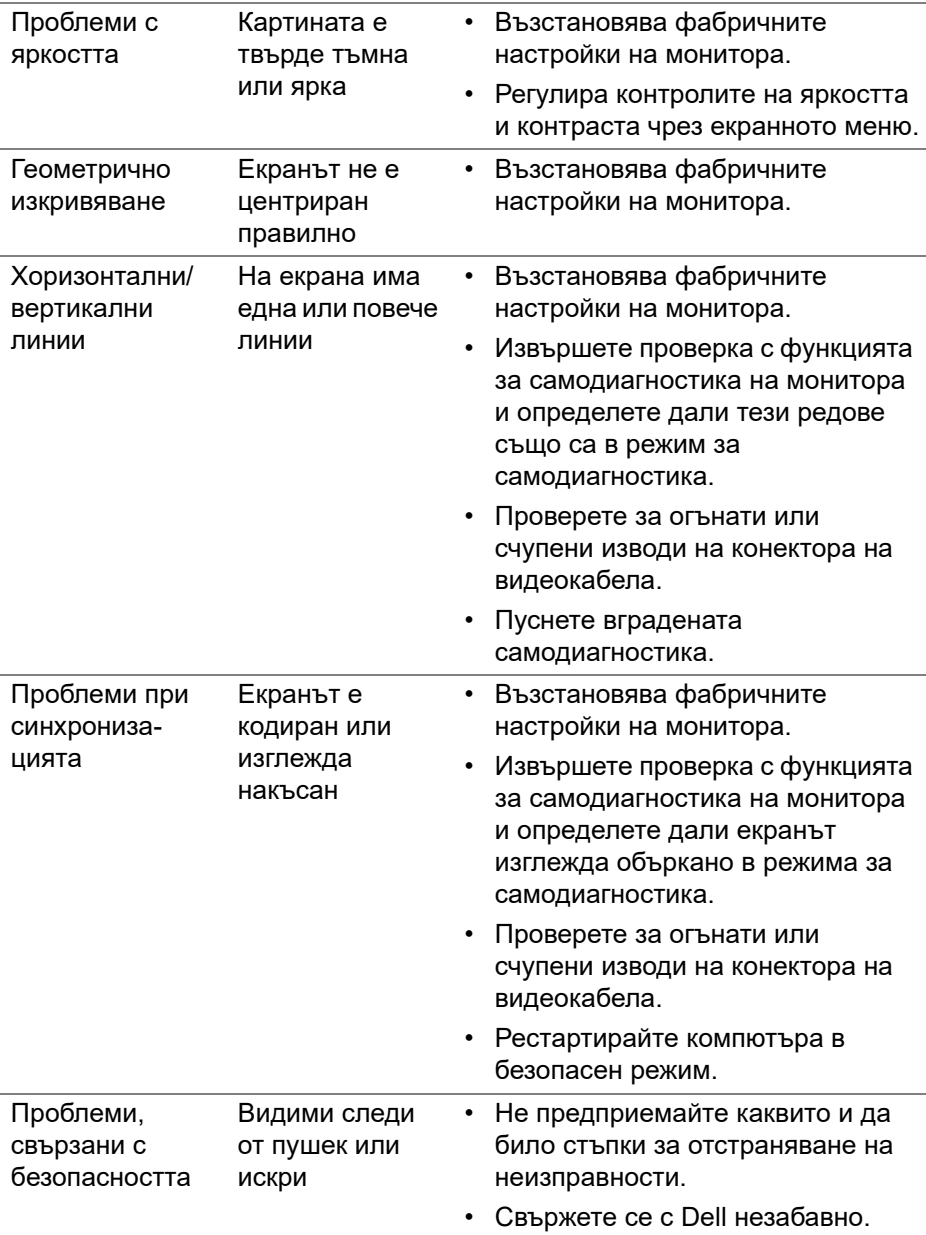

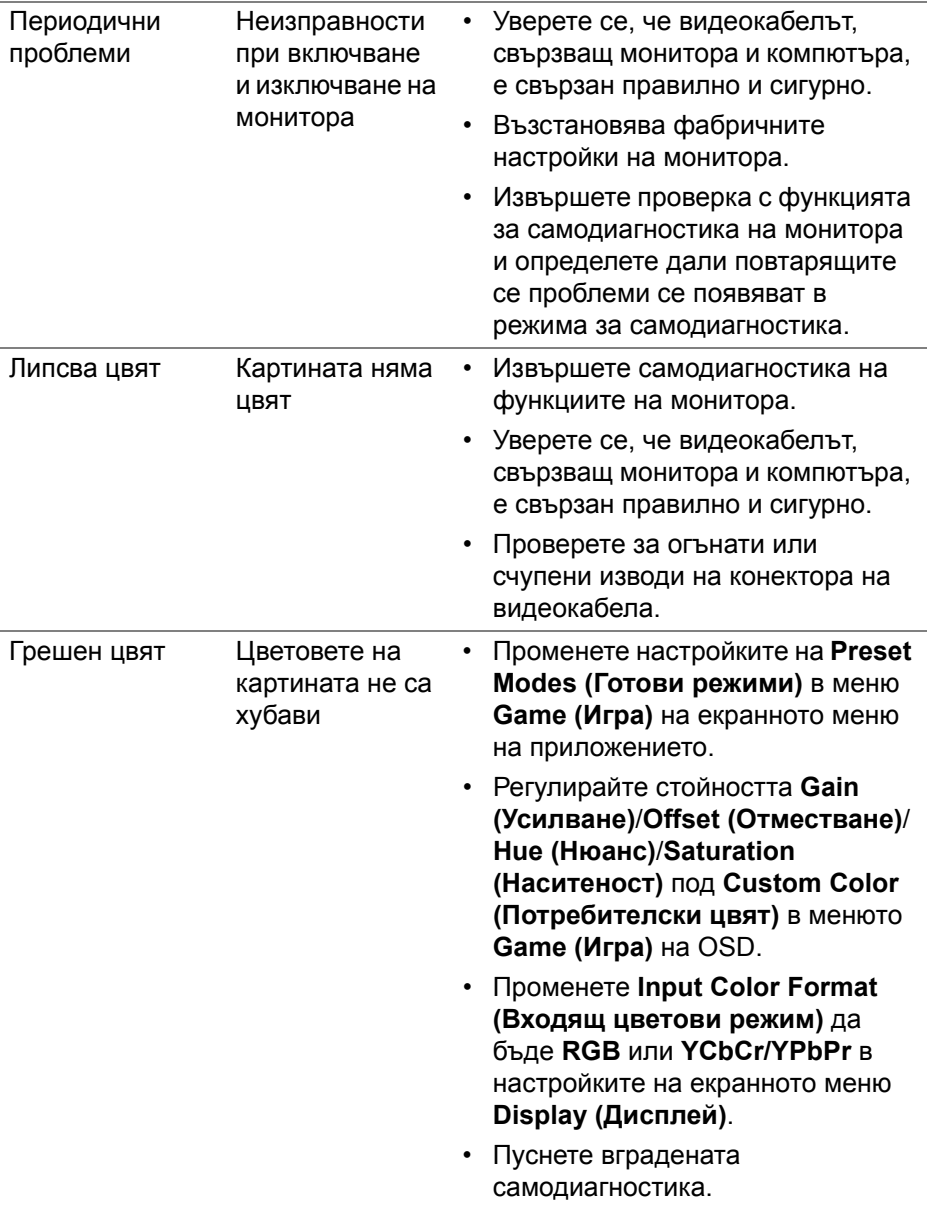

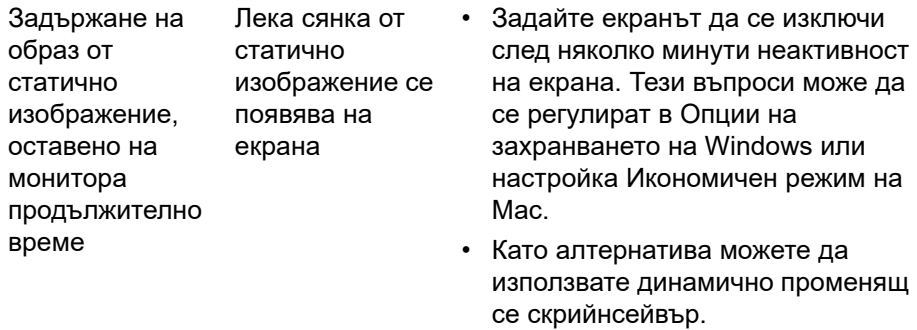

# <span id="page-58-0"></span>**Проблеми, специфични за продукта**

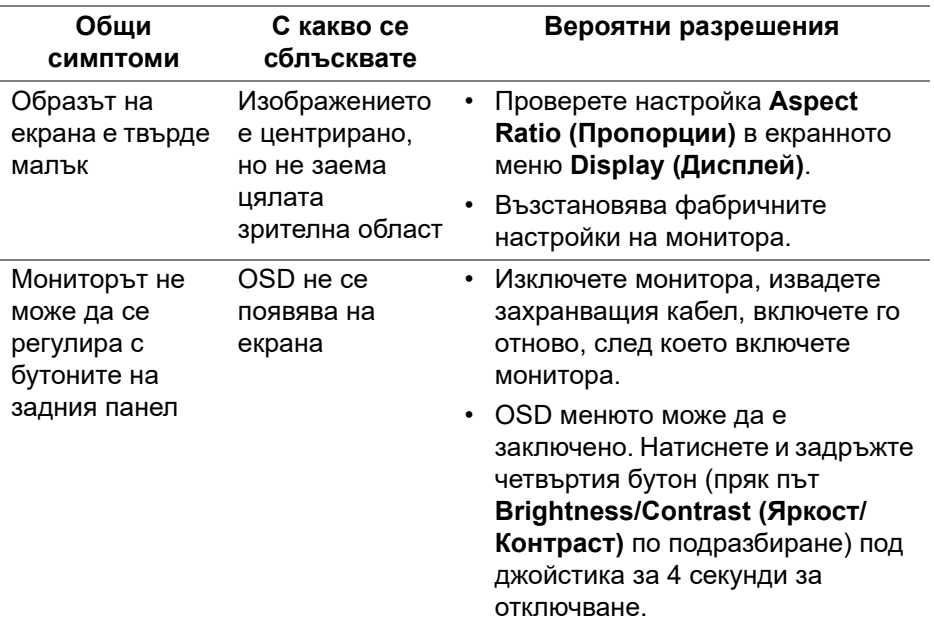

(dell

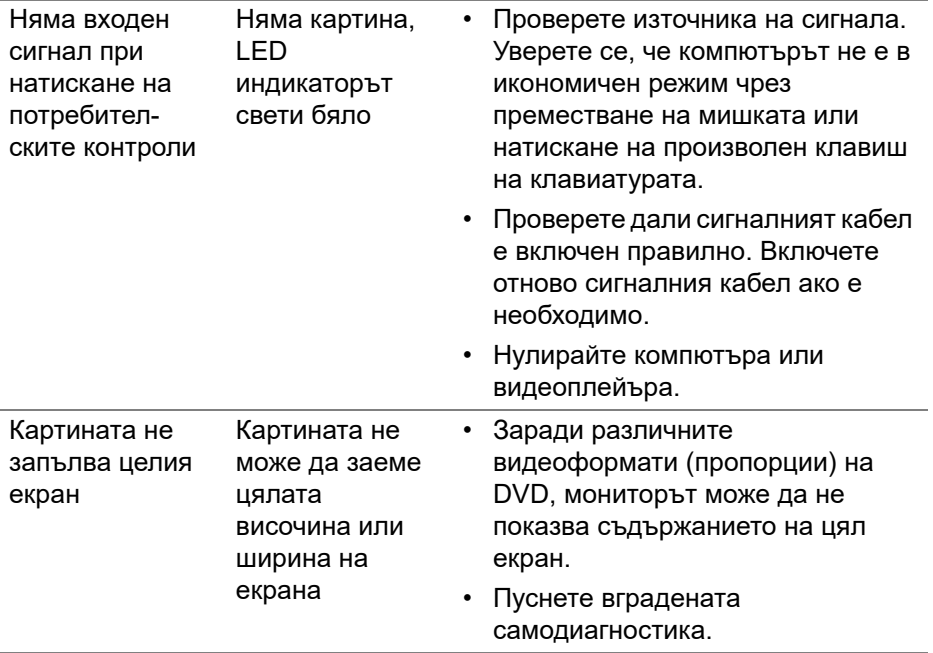

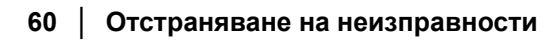

# <span id="page-60-0"></span>**Приложение**

#### <span id="page-60-5"></span>**ПРЕДУПРЕЖДЕНИЕ: Инструкции за безопасност**

**ПРЕДУПРЕЖДЕНИЕ: Използването на команди, регулировки или процедури, различаващи се от описаните в настоящата документация може да причини излагане на риск от токов удар, електрически опасности и други механични опасности.**

За повече информация относно инструкциите за безопасност, вижте Безопасност, околна среда и нормативна информация (SERI).

# <span id="page-60-1"></span>**Обявления на ФКК (само за САЩ) и друга регулаторна информация**

За обявления на ФКК и друга регулаторна информация, вижте уеб сайта за съвместимост с нормативната уредба на адрес [www.dell.com/](https://www.dell.com/regulatory_compliance) [regulatory\\_compliance](https://www.dell.com/regulatory_compliance)

# <span id="page-60-4"></span><span id="page-60-2"></span>**Връзка с Dell**

За клиенти в Съединените американски щати, позвънете на 800-WWW-DELL (800-999-3355).

**ЗАБЕЛЕЖКА: Ако нямате активна интернет връзка, ще намерите информация за контакти във фактурата за покупка, опаковъчната ведомост, сметката или в продуктовия каталог на Dell.**

**Dell предлага няколко опции за онлайн и телефонна поддръжка и обслужване. Наличността варира според държавата и продукта, а някои услуги може да не са налични за Вашия район.** 

- Онлайн техническа помощ [www.dell.com/support/monitors](https://www.dell.com/support/monitors)
- Връзка с Dell — [www.dell.com/contactdell](https://www.dell.com/contactdell)

### <span id="page-60-3"></span>**Базата данни за продукти на ЕС с етикет за енергията и лист с информация за теб.**

S2422HG: https://eprel.ec.europa.eu/qr/413622

**D**<sup></sup>